PCが起動完了していますか? していたら、login してみましょう!

> ECS-ID : Password :

# 出席を取るので配布した紙に

紙を、横が広い方向にこのようにおいて、 この方向で大きくかいてください

> 0.3 or 4限目(4/17) 1.学生番号 2.名前

を書いて、退出するときに 入口の近くにおいて台の上 に提出(学生番号ははっきりと)

## 情報基礎演習(工学部)スケジュール(予定)

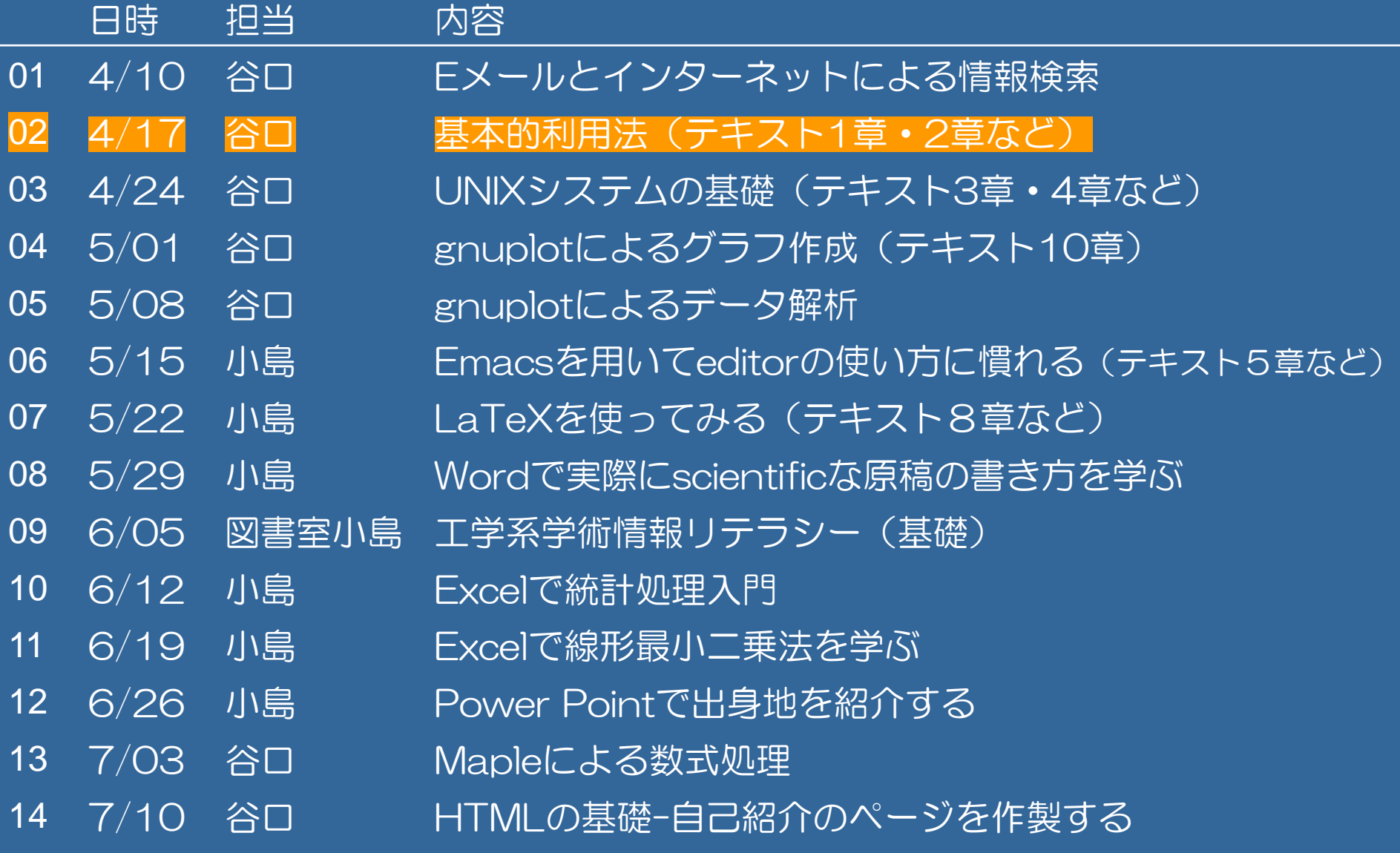

## 授業資料のダウンロード

## (2) 以下のアドレスを入力 https://panda.ecs.kyoto-u.ac.jp/x/ZRUdJ1 (1)ブラウザを起動 アドレスバーに下記URLを入力し,「Enter」キーを押す。

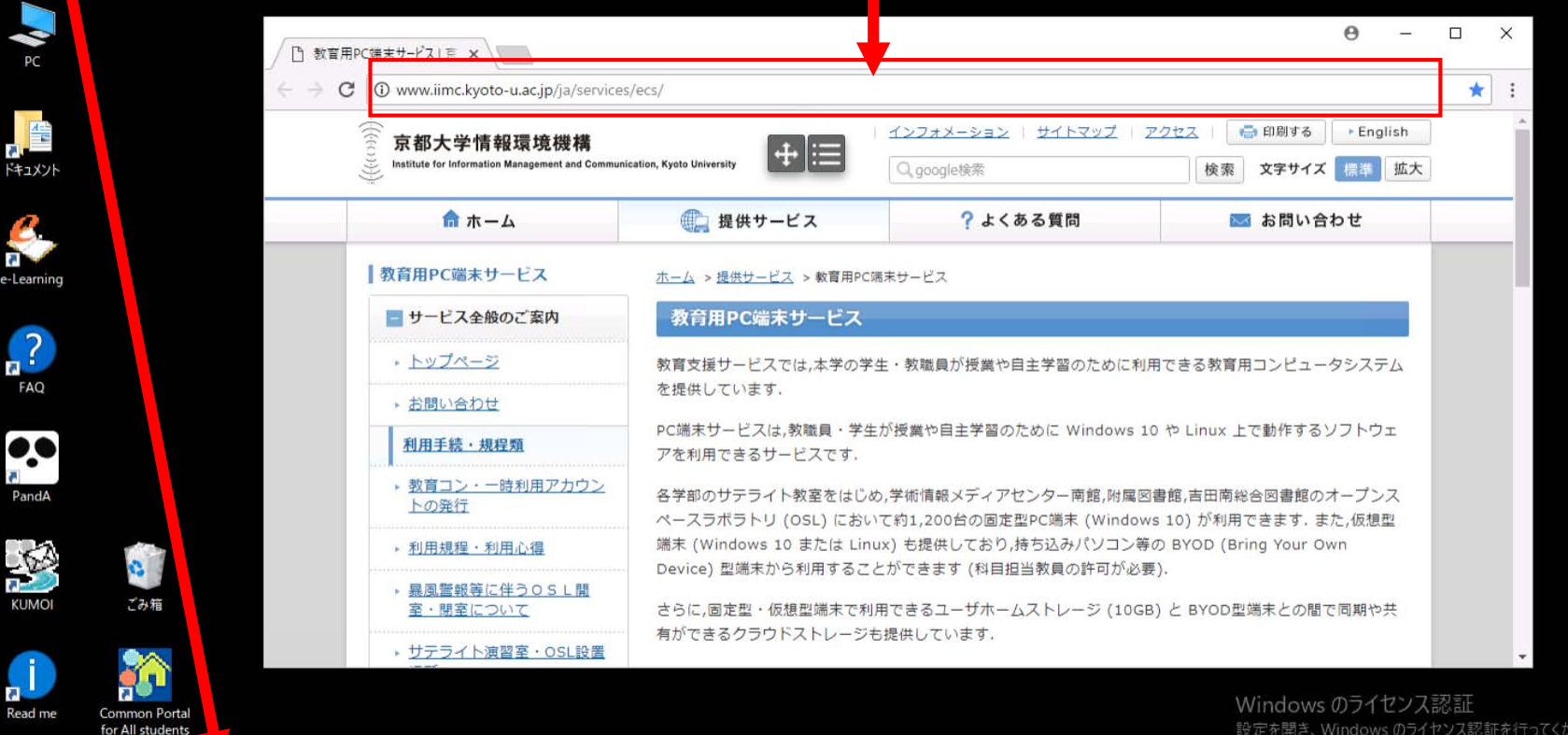

 $\Box$ 

設定を開き、Windows のライセンス認証を行ってください。

アドレスバーに下記URLを入力し,「Enter」キーを押す。 https://panda.ecs.kyoto-u.ac.jp/x/ZRUdJ1 ★授業資料「第2回.lzh」ファイルをダウンロード1.「第2回.lzh」ファイルを左クリック Lhaplus 2. フォルダの参照ボタンをクリック

3.「マイドキュメント」をクリックし, 「OK」をクリックする。

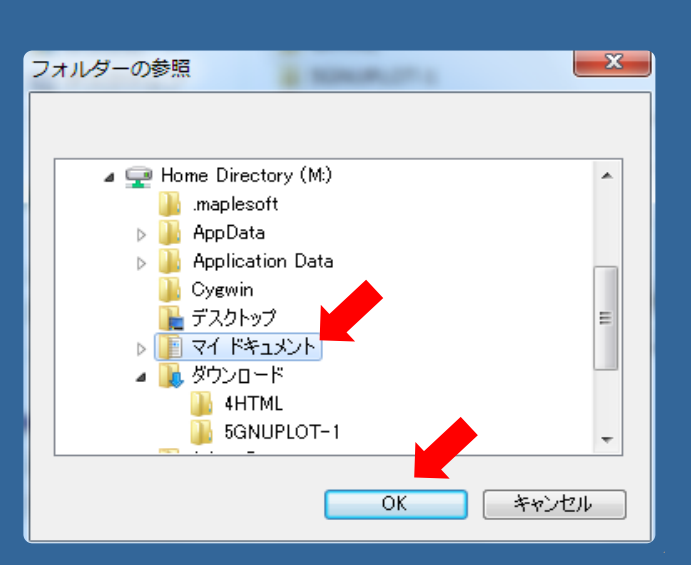

OK

キャンセル

'第1回Jzh' の解凍先フォルダを指定してください。

M:¥Downloads

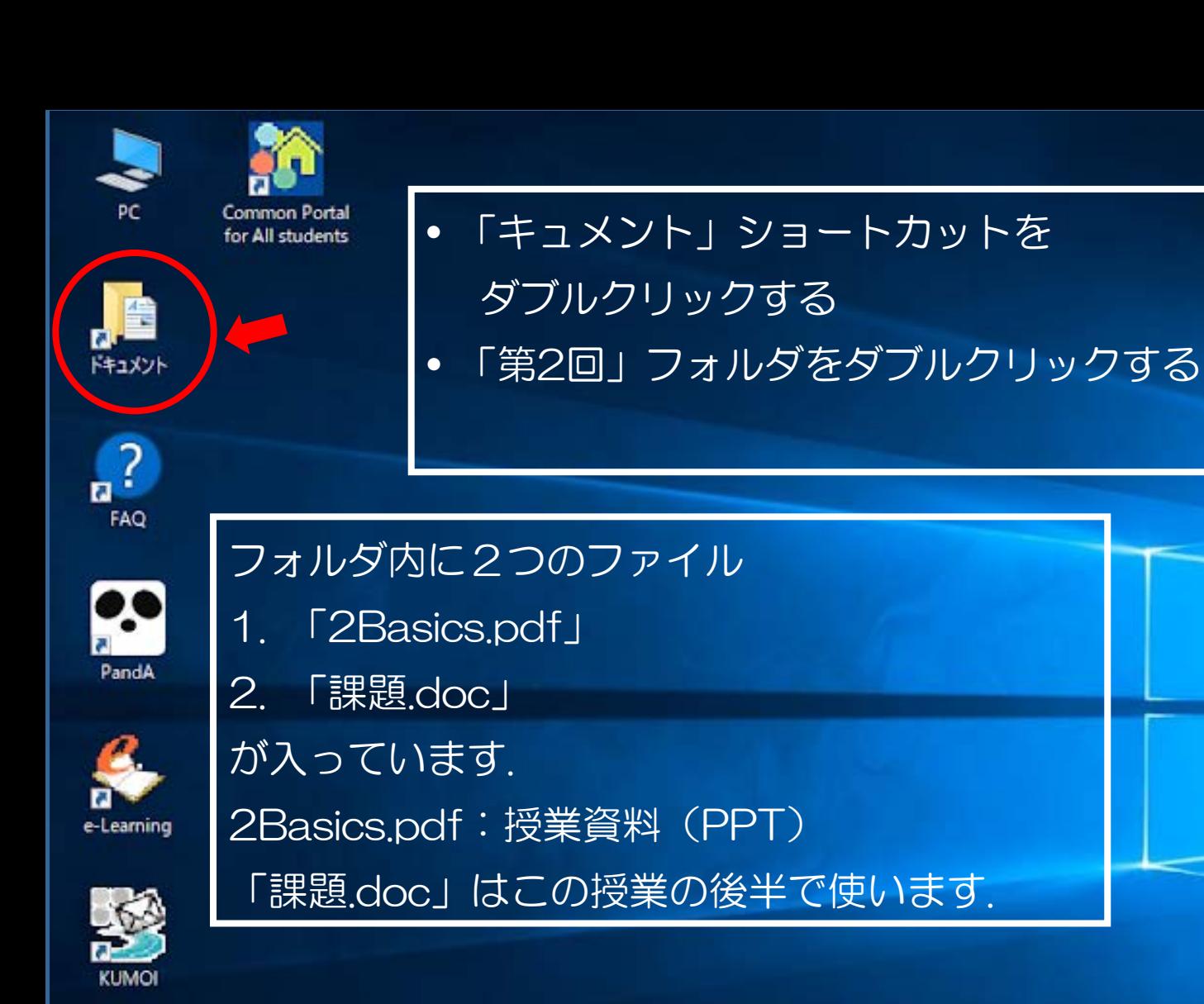

Read me

÷

ρ

Ō

e

**PR** 

**Q** 

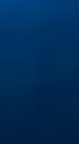

∧ ロ Φ×

JP DIA SU®DIGI

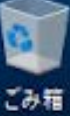

2018/04/06

#### 学生のための情報環境活用マニュアルのページ「スタートガイド」

学生のための情報環境活用マニュアルのページ ––

### http://www.iimc.kyoto-u.ac.jp/ja/services/ecs/support/tebiki.html

先ほどダウンロードした2Basics.pdfでこのページ:

### p.7 or 8

を開いて、上記サイトをコピーして、URLを入力するところにペースト するとキーボードを使わずに、楽にダグンロードできます.

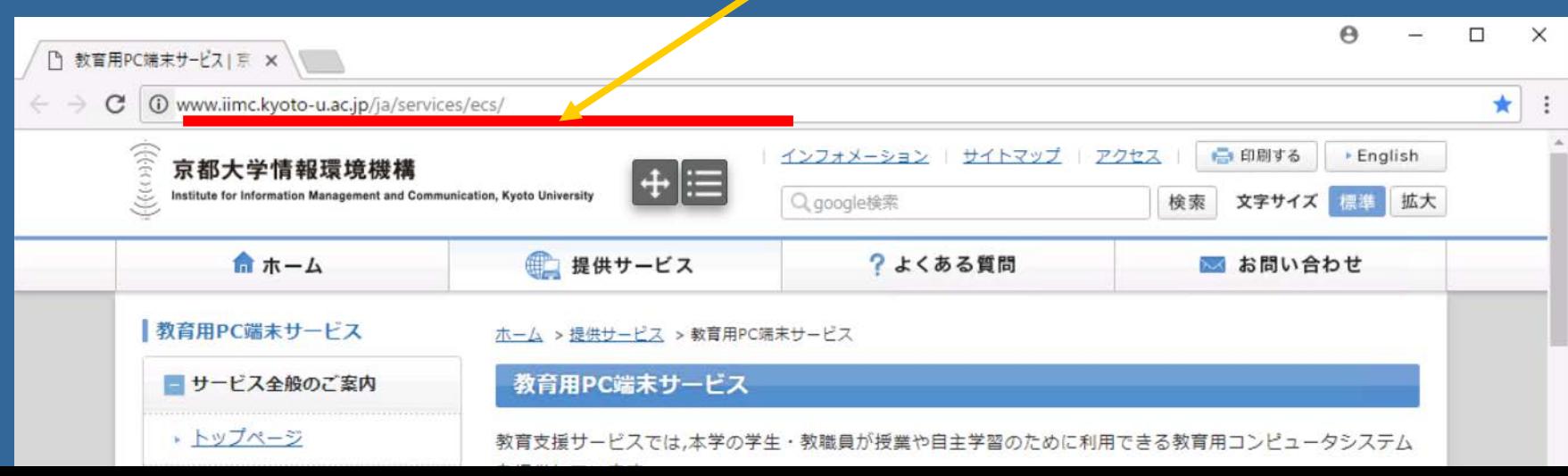

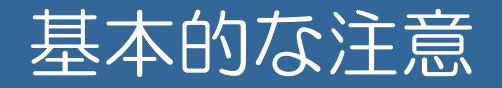

#### 3.2 ECS-IDとパスワードの適正な管理

- 教育コンピュータシステムではECS-IDとパスワードにより利用者が 特定されます。
- ECS-IDのパスワードが他人に知られ, PCが不正利用された場合, あなたが責任を負わねばなりません。
- (3.2.3)パスワードは誰 (教員・TA含む) にも教えてはいけません。
- (3.2.3)パスワードは定期的に変更して下さい。
- (3.2.3)他人に自分のECS-IDを使用させることは禁止です。
- (3.2.3)ログオンしたままPC端末を離れないようにして下さい。
- (3.2.3) ECS-IDでは8文字以上のパスワードのみ認められます。

3.3 パスワードの変更

ブラウザから https://ecs.iimc.kyoto-u.ac.jp/ にアクセス

### 基本的な注意

3.4 ネットワーク利用上の注意

コンピューターウィルスへの注意:以下を気をつけるようにして下さい。

■ 不審なメール(添付ファイル)を開かない。

■ 怪しいWebサイトを閲覧しない。

■ 出所の不明なファイルは開かない。

3.4.2 個人情報保護への注意

Webなどへの公開により,不特定多数の人にメールアドレスを知られない ようにして下さい。検索ロボット対策:e.g. xxxxxx (at) st.kyoto-u.ac.jp

3.4.5 P2P型ファイル交換ソフトの使用禁止

WinnyなどのP2P型ファイル交換ソフトを使用しないようにして下さい。

3.5 情報セキュリティ e-Learningの受講 デスクトップにショートカットがあります。

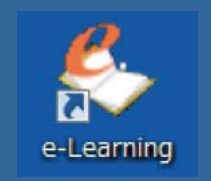

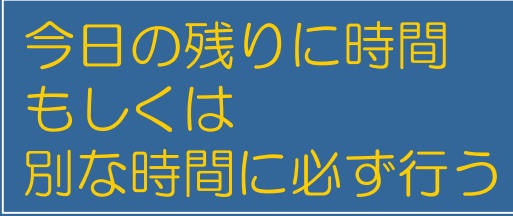

Windowsとアプリケーションの紹介 学生のための情報環境活用マニュアル:p.17

#### OS:Windows 10

OS (operating system):キーボード入力や画面出力といった入出 力機能やディスクやメモリの管理など,コンピュータの基本的な機能を 管理するソフトウェア(Windows1.0, 1985~)

#### アプリケーションソフト(抜粋)

- Microsoft Office 2016: Word, Excel, PowerPoint
- Webブラウザ: Internet Explorer, Google Crome
- テキストエディタ:メモ帳, Fmacs, TeraPad, NotePad++
- ユーティリティー:Lhaplus(圧縮解凍ソフト)
- **N** VDI(Virtual Desktop Infrastructure)
- **Naple**

# デスクトップ / ショートカット

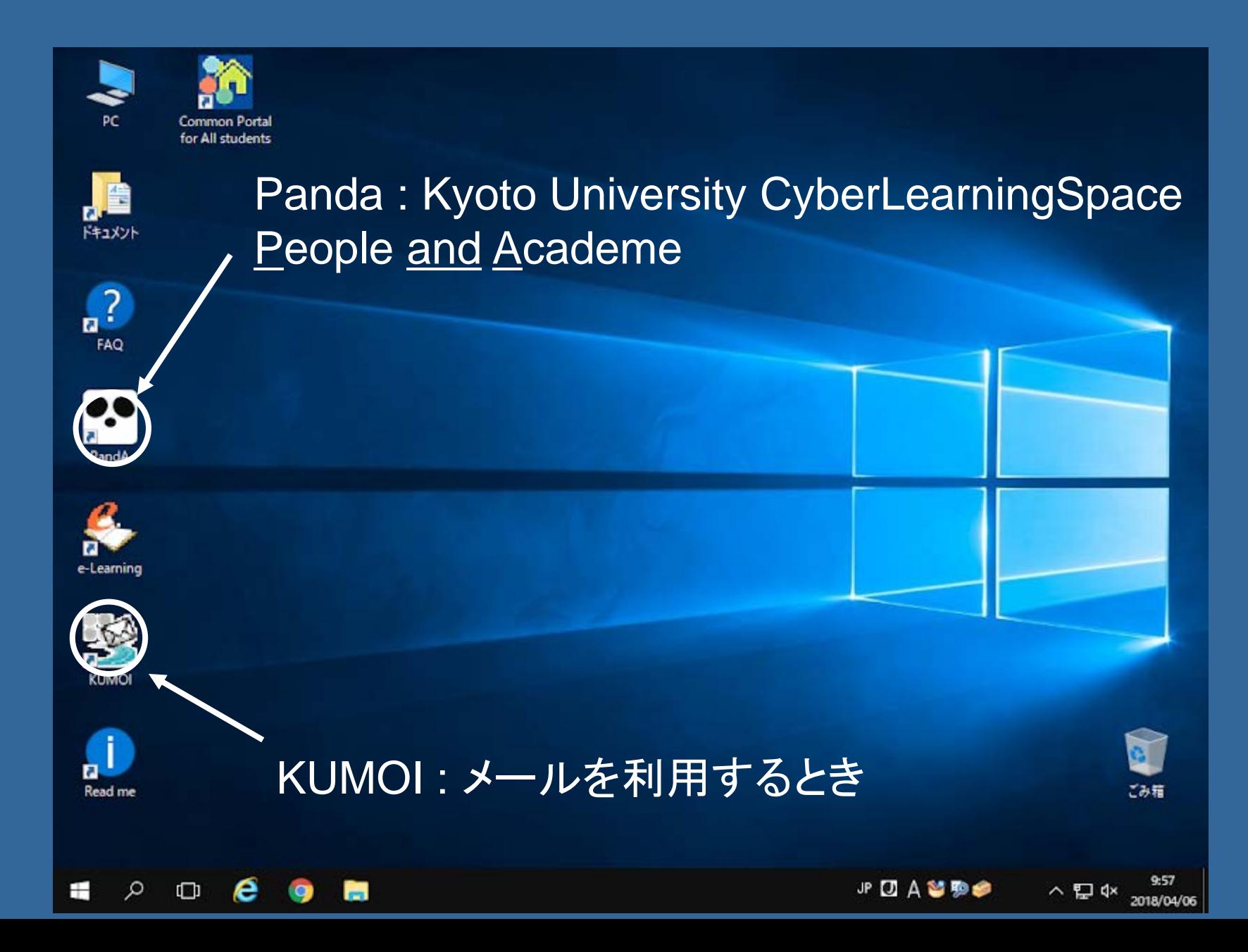

# Pandaにlogin する

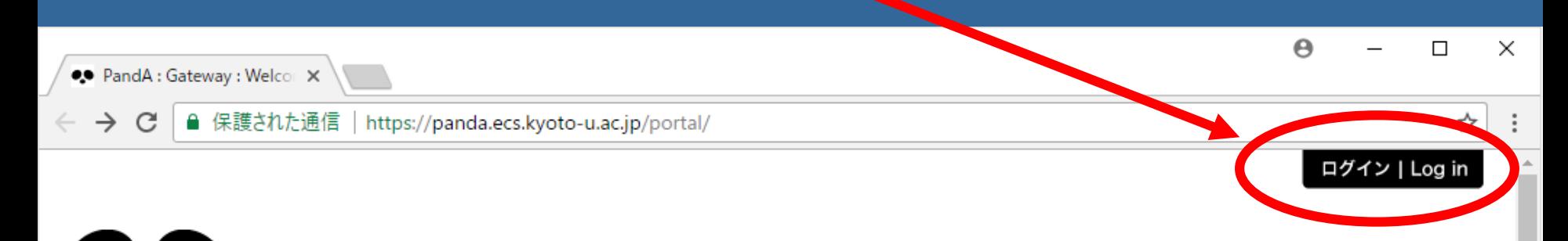

#### Kyoto University CyberLearningSpace for People and Academe

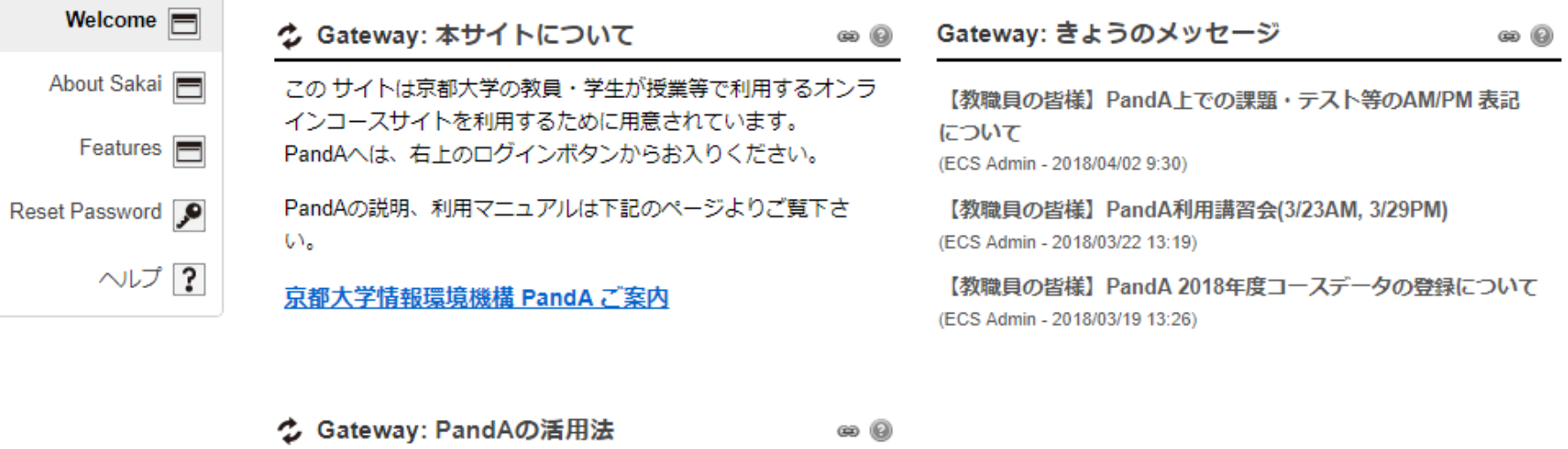

以下のサイトではPandAの活用法について、事例をもとに紹介 しております。

CONNECT 「Projects」 ページPandAへ

**PandA** 

**ANTIS AND AND** 

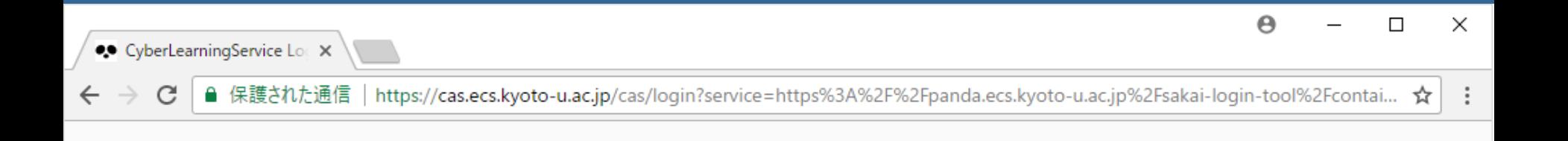

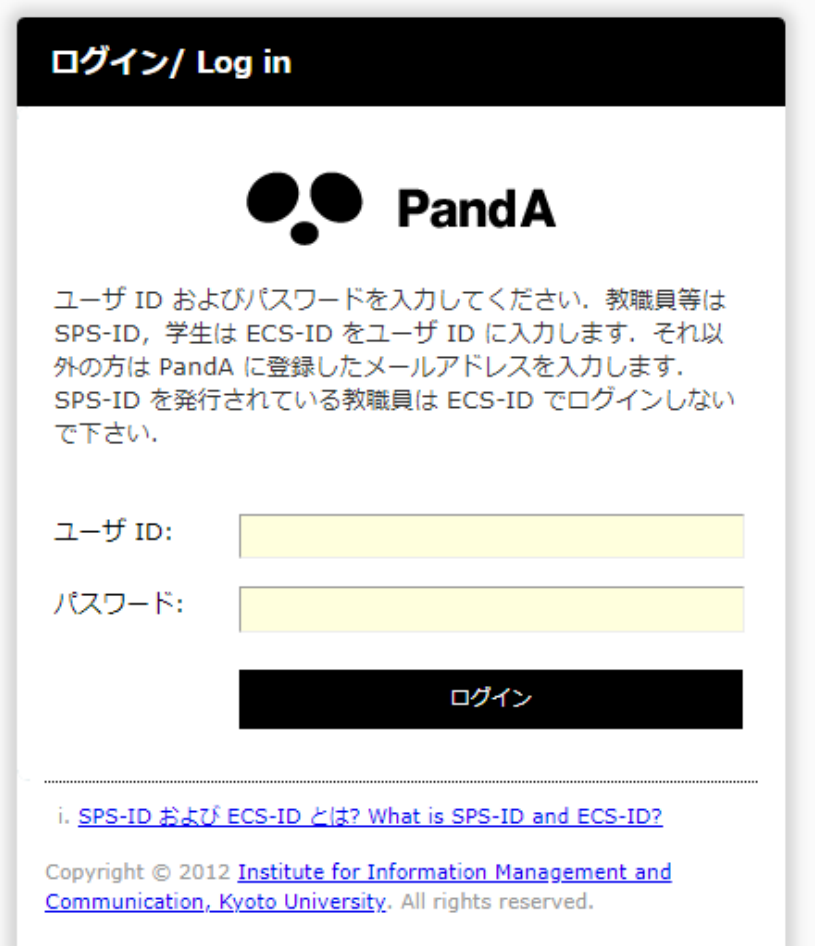

### VDI(Virtual Desktop Infrastructure)を使う

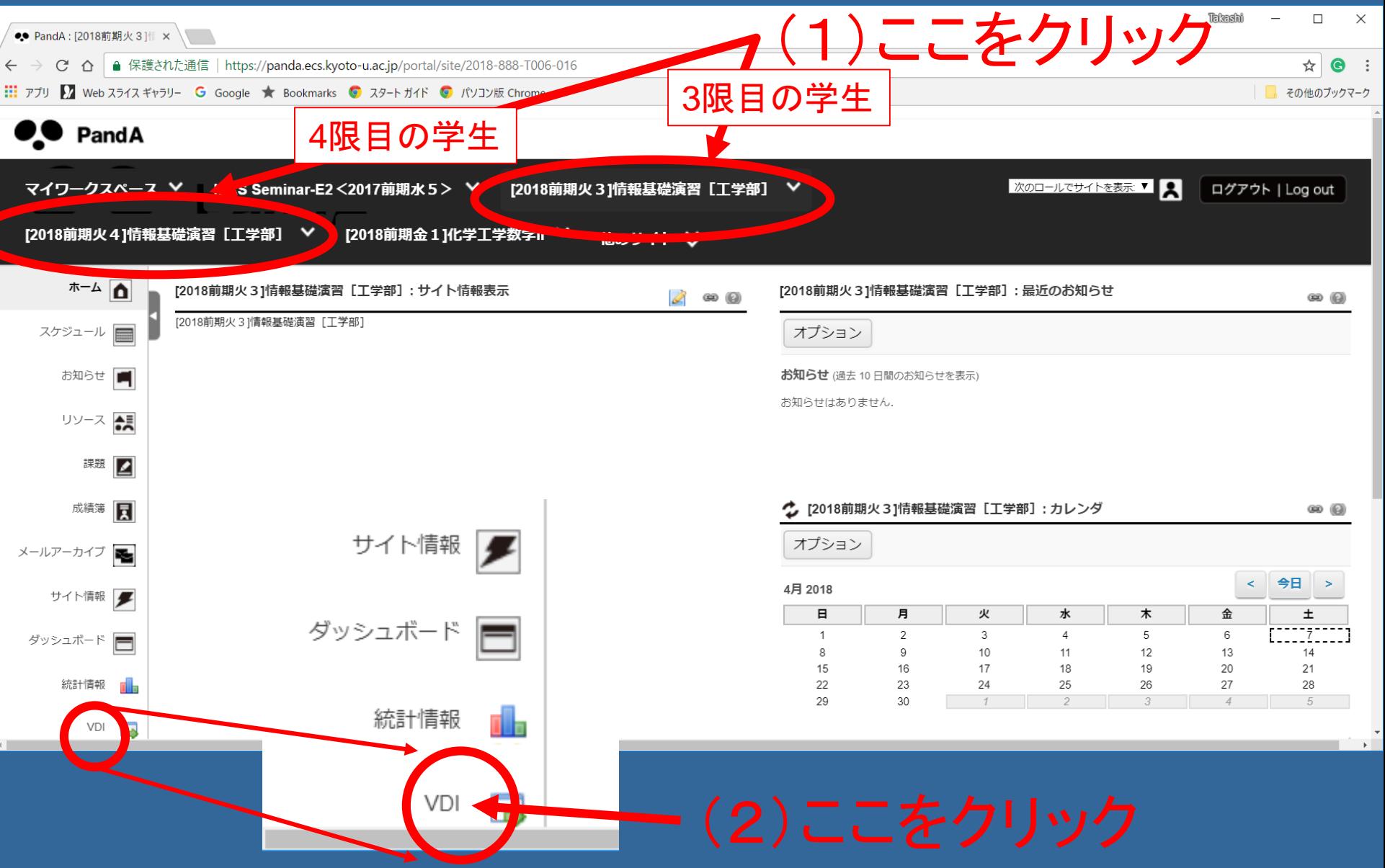

## VDIにサインイン(1)

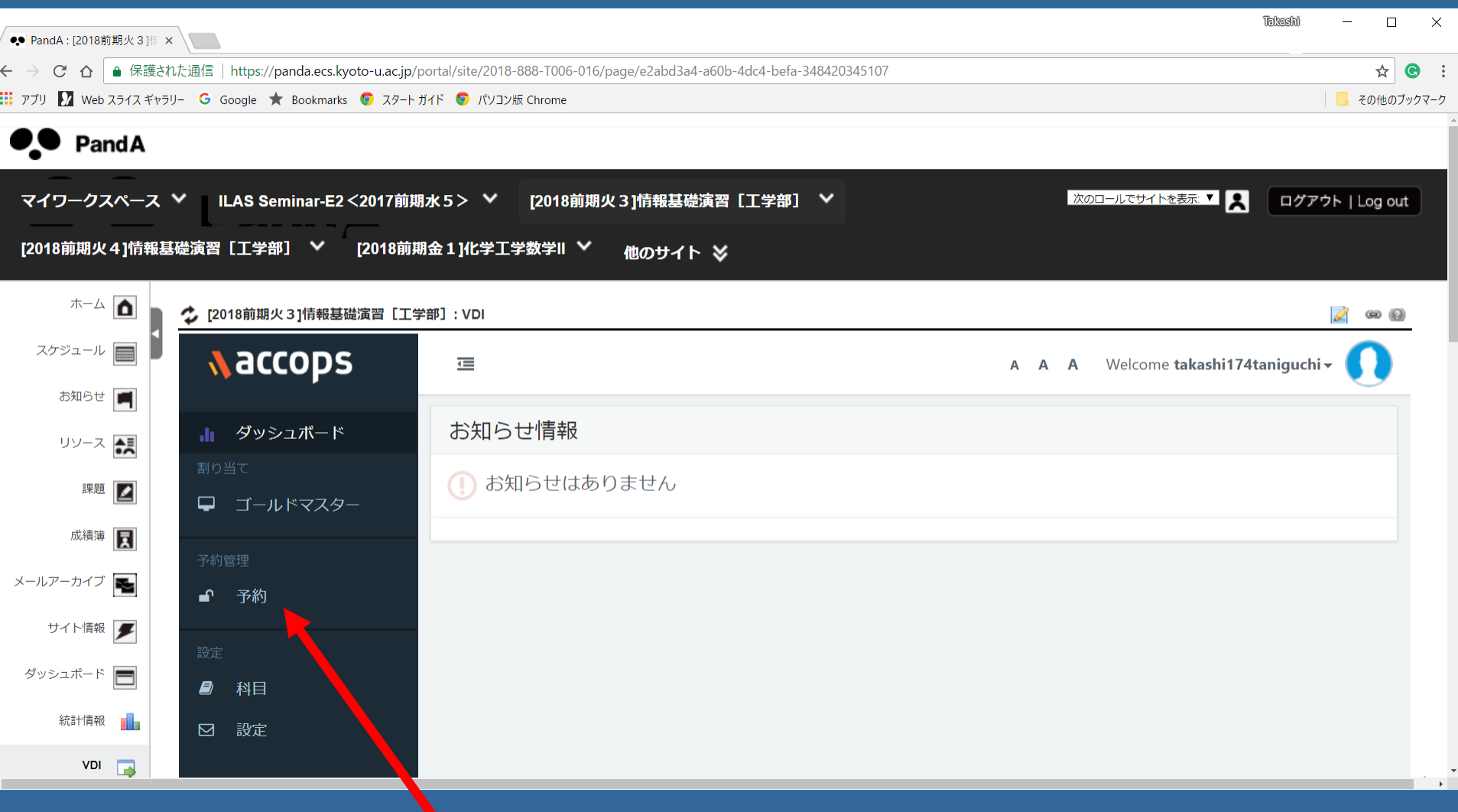

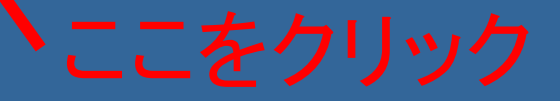

# VDIでLinux( Ubuntu )を起動してみよう

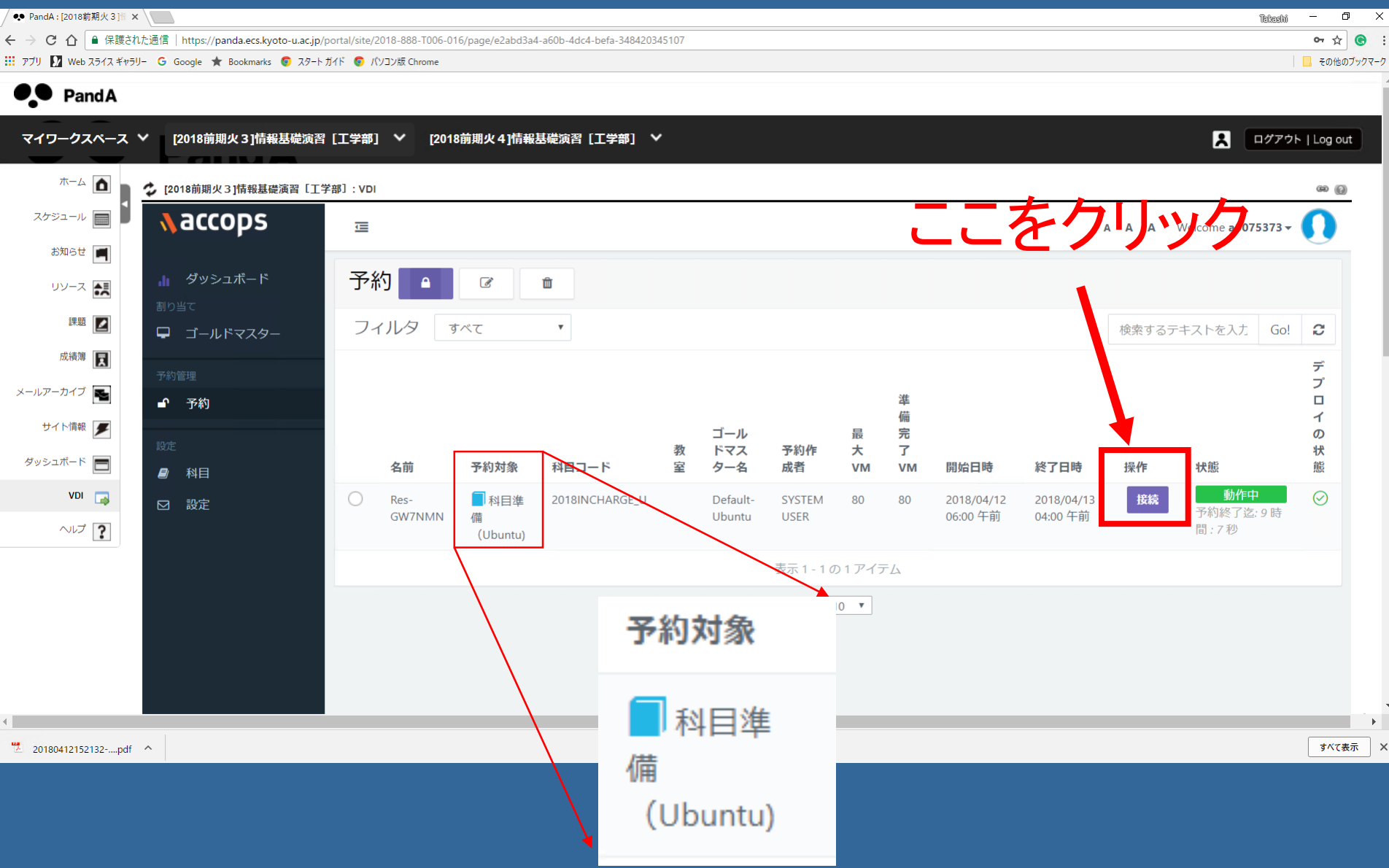

### (1) Passwordを入力する (2) "OK"をクリックし、login する

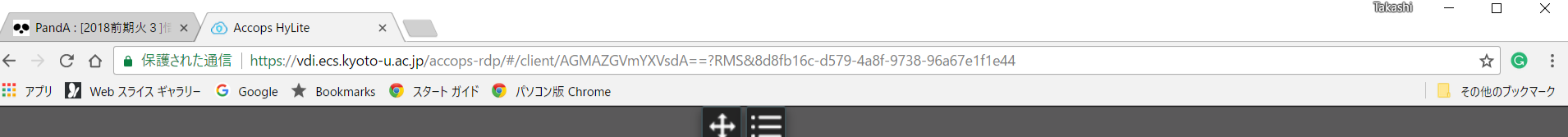

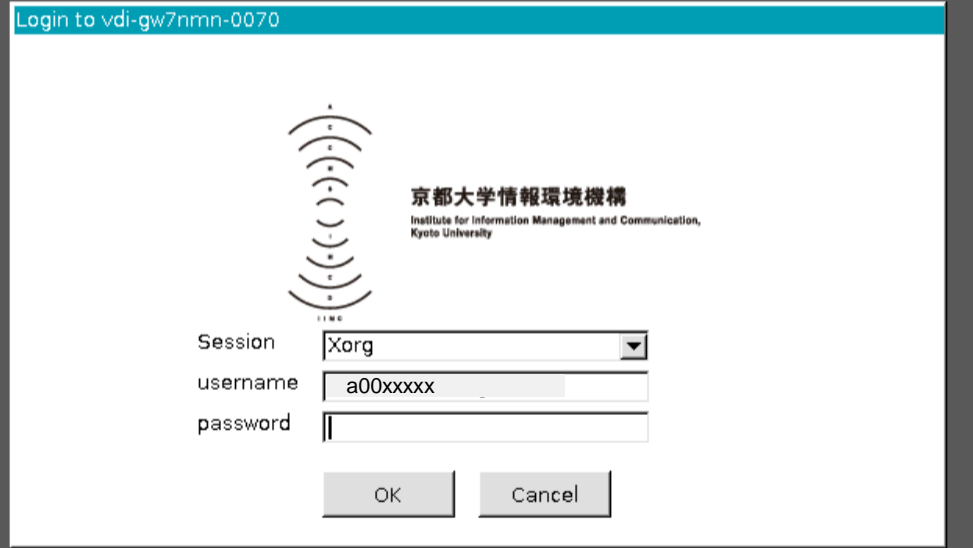

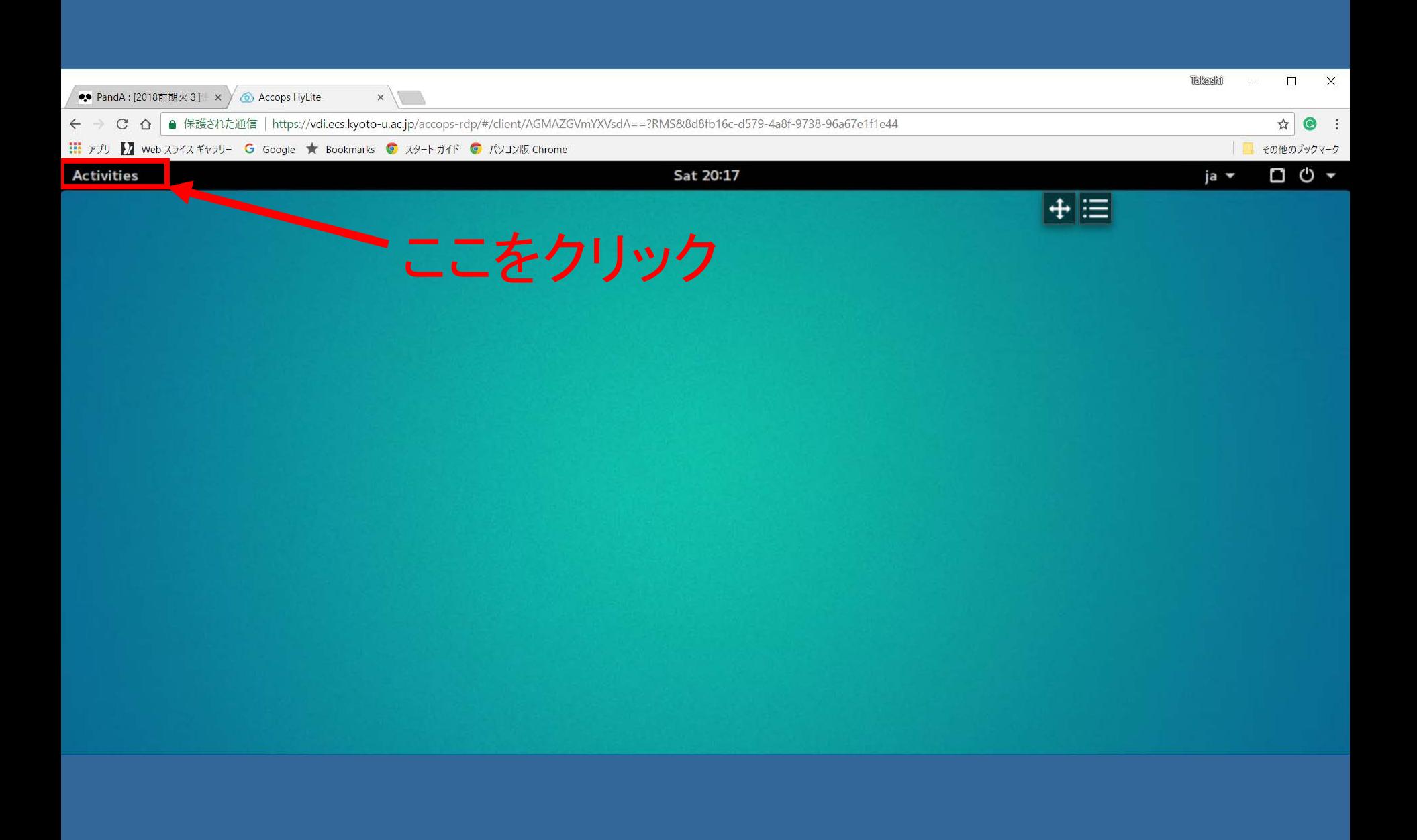

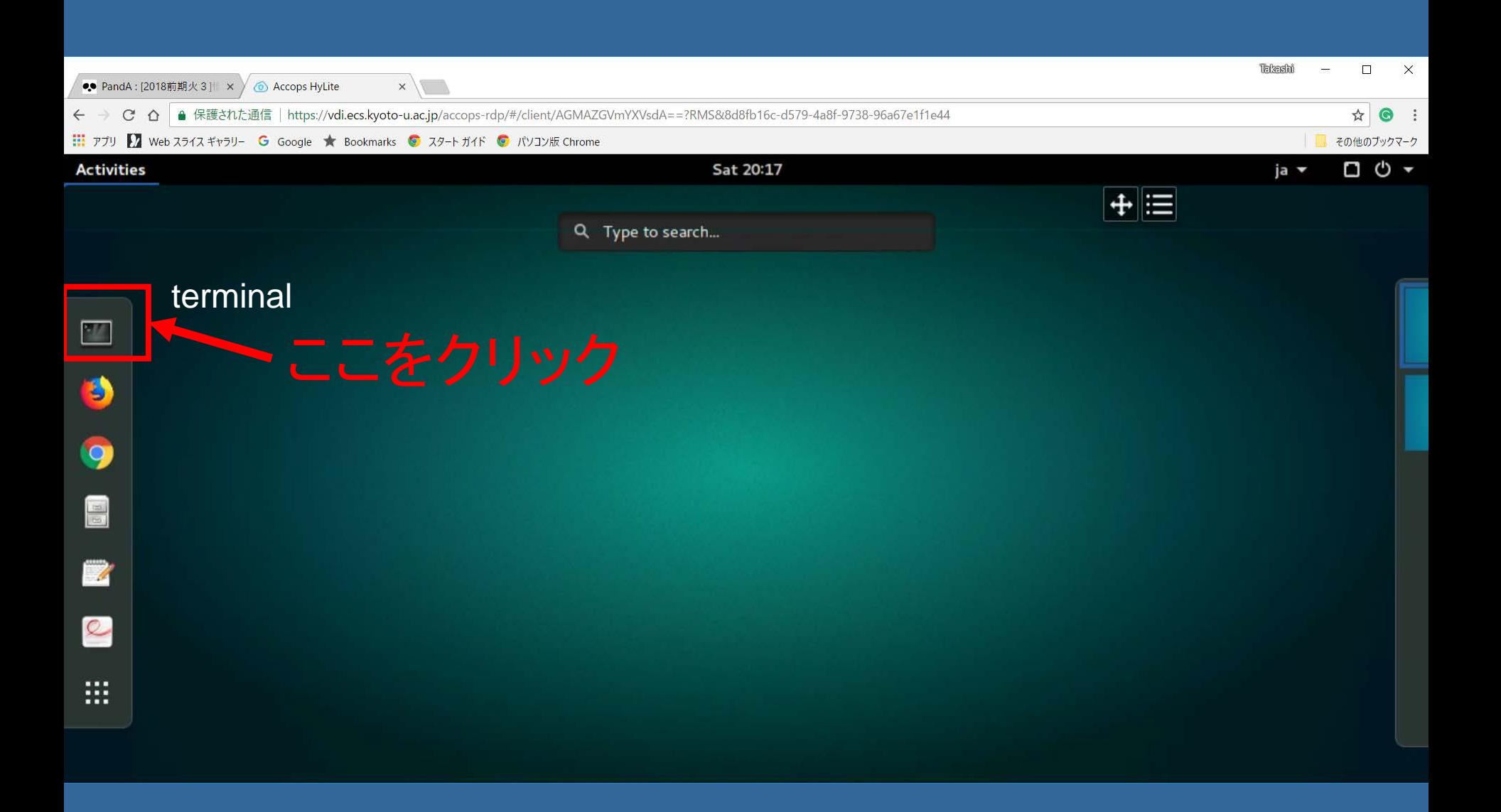

# Terminalを使う

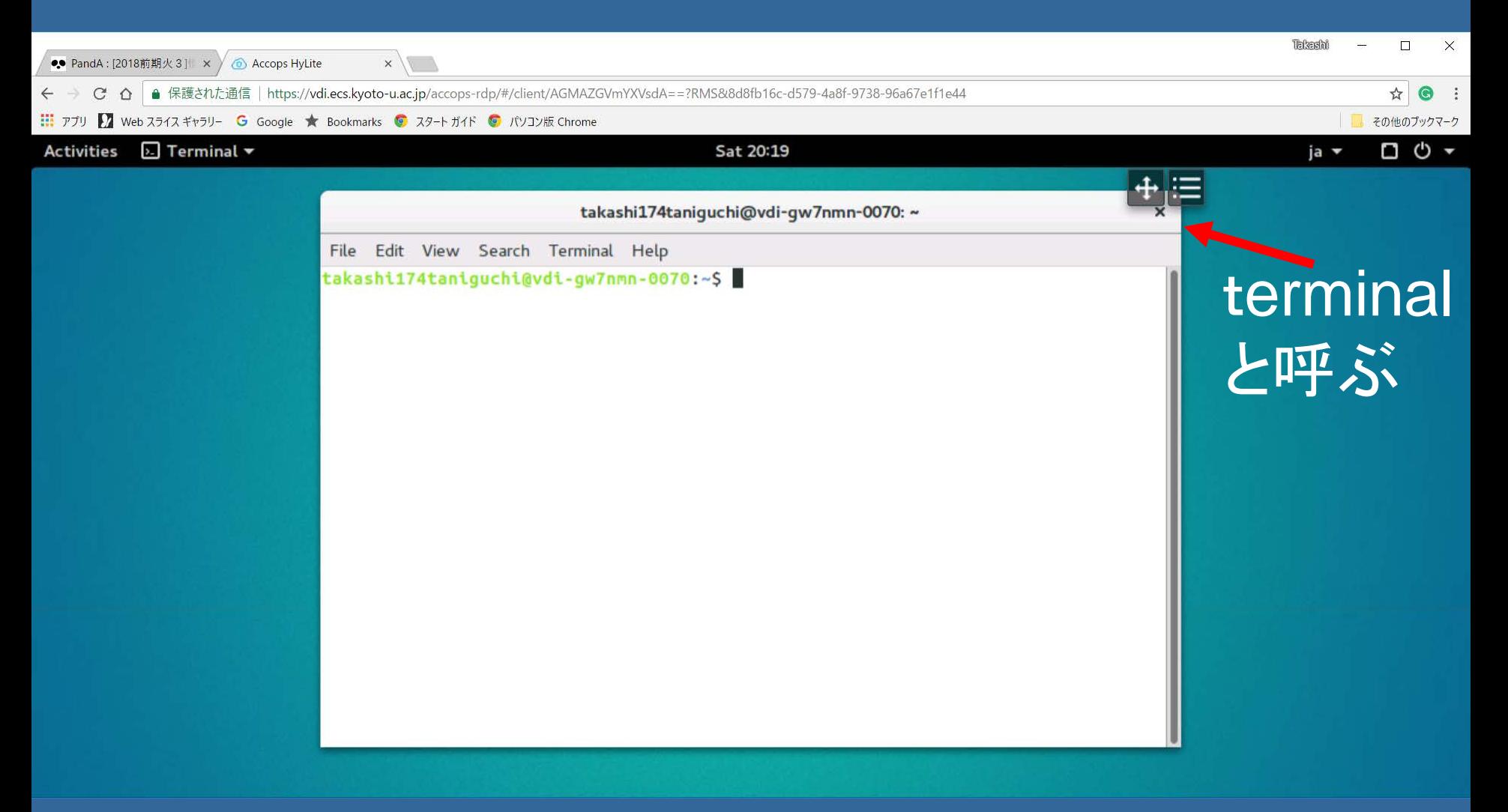

## UNIX / Linux

#### **UNIX:**

AT&T社のベル研究所で開発されたマルチユーザ,マルチタスクのOS。 1969年に開発。主にプログラム言語であるC言語で記述され, 多くの 派生型がある。

Linux:

Linus Torvalds (リーナス トーバルズ)により1991年に開発された UNIX互換OS。Linuxは「Linus + UNIX」からの造語で,発音はリナック ス,リヌックスなど。UNIXと同じ動作をするが,そのUNIXのソースコー ドを一切使わずに開発されており,主にC言語で記述されている。

Linux(カーネル)は,オープンソースのフリーソフトウェアとして開発が 行われており,世界中のプログラマや企業により改良され,発展している。

Linuxカーネル+ソフトウェアというパッケージとして業者が販売する形態 (ディストリビューション)も存在する。 Red Hat Linux(レッド ハット リナックス), Turbolinux(ターボ リ ナックス), Vine Linux (ヴァイン リナックス)など。

■ UNIX/Linuxの特徴:多くのアプリケーションソフトが無償で提供されて いる。現在ではWindowsよりもマイナーだが,安定性に優れる。

# UNIX / Linuxはどこで使われているの? ■ スーパーコンピュータによる科学技術計算

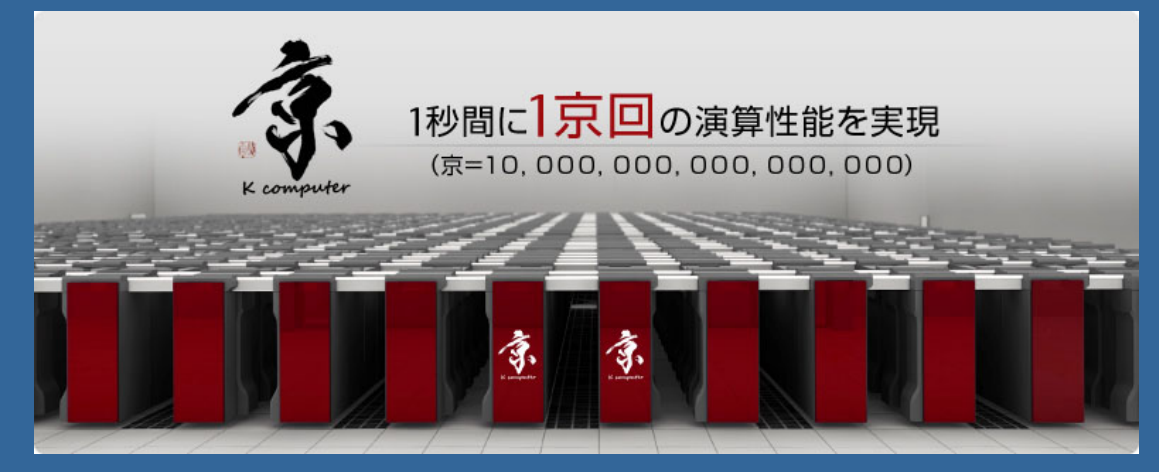

#### http://jp.fujitsu.com/about/tech/k/より

#### ■ ラボでの高性能計算機(HPC)を用いた科学技術計算

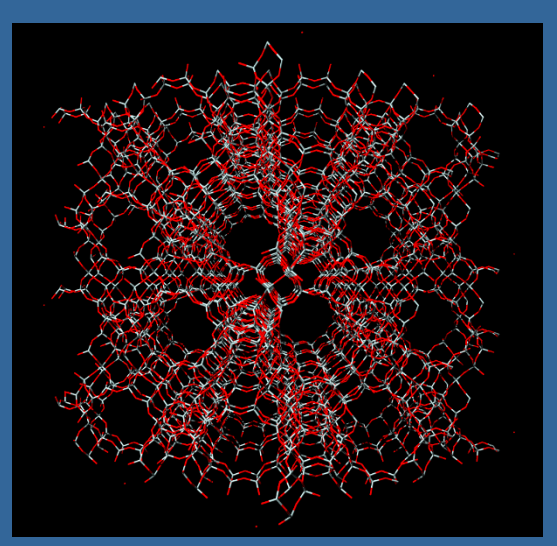

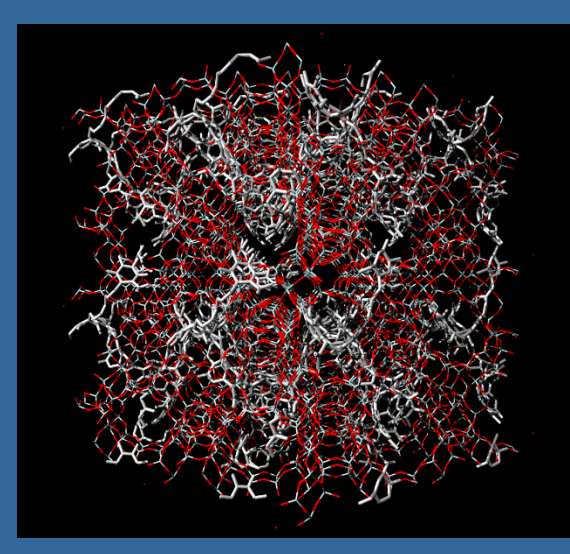

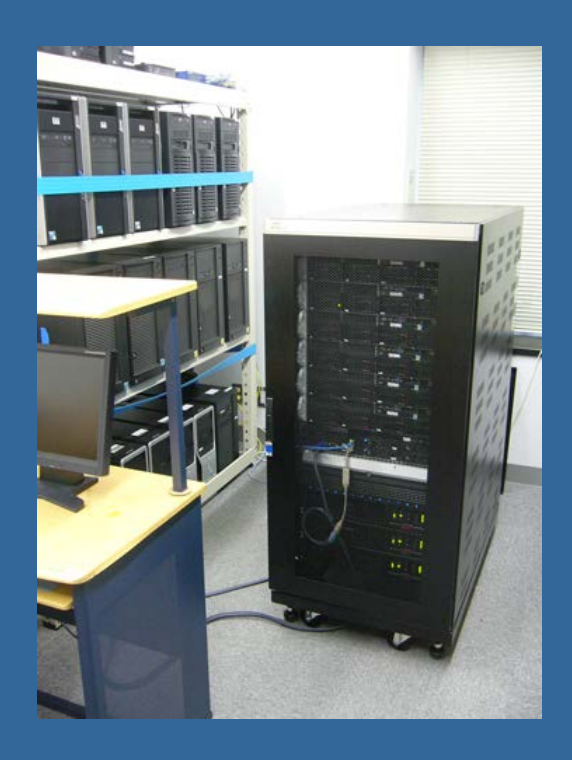

UNIX / Linuxはどこで使われているの? ■ラボでの高性能計算機(HPC)を用いた科学技術計算

燃料電池触媒層(ナフィオン電解質)中の酸素透過挙動

**Graphite** (horizontal)

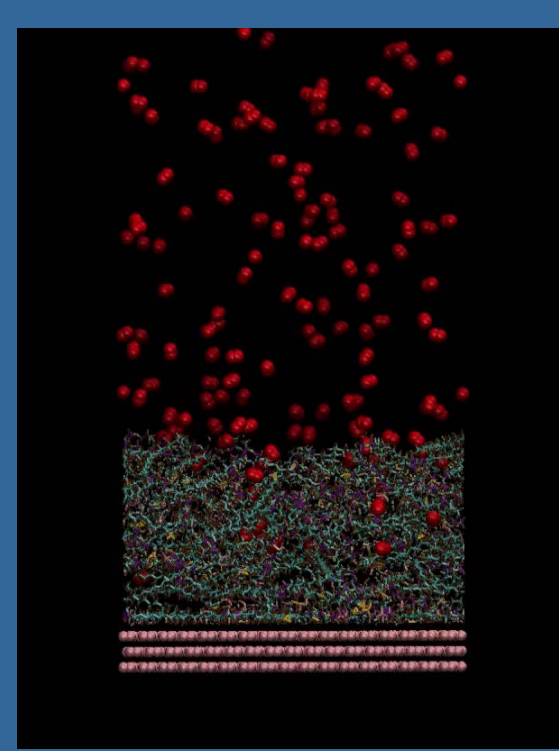

**Graphite** (vertical: armchair) Amorphous carbon

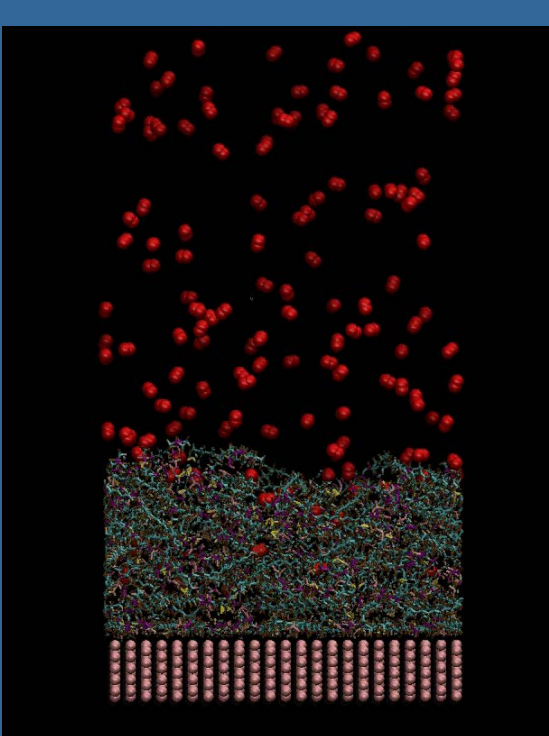

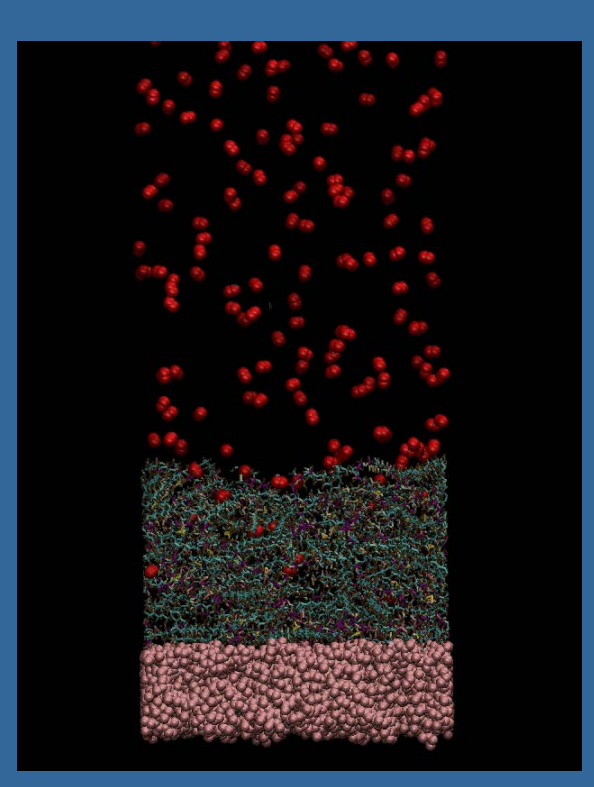

## Linuxシステムの基本的な利用法

1.2.4 Terminal でのUnixの簡単なコマンドの実行(テキスト pp. 3-5) [axxxxxxx@vine6 ~]\$ date ↲ [axxxxxxx@vine6 ~]\$ cal ↲ [axxxxxxx@vine6 ~]\$ cal ⊔ 8 ⊔ 1984 ↲ 皆さんの誕生日は何曜日でしたか? ⊔ <sup>は</sup> スペースキー, ↲ <sup>は</sup> Enter キーです。 端末に以下のように入力してみましょう。

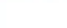

```
File Edit View Search Terminal Help
takashi174taniguchi@vdi-gw7nmn-0070:~$ date
Sat Apr 7 20:28:22 JST 2018
takashi174taniguchi@vdi-gw7nmn-0070:~$ cal
     April 2018
Su Mo Tu We Th Fr Sa
1 \t2 \t3 \t45\quad 6\quad 78 9 10 11 12 13 14
15 16 17 18 19 20 21
22 23 24 25 26 27 28
29 30
takashi174taniguchi@vdi-gw7nmn-0070:~$ cal 8 1984
   August 1984
Su Mo Tu We Th Fr Sa
          1
             2 \quad 3 \quad 45 6 7 8
             9 10 11
12 13 14 15 16 17 18
19 20 21 22 23 24 25
26 27 28 29 30 31
```
takashi174taniguchi@vdi-gw7nmn-0070:~\$

#### コマンドの一例

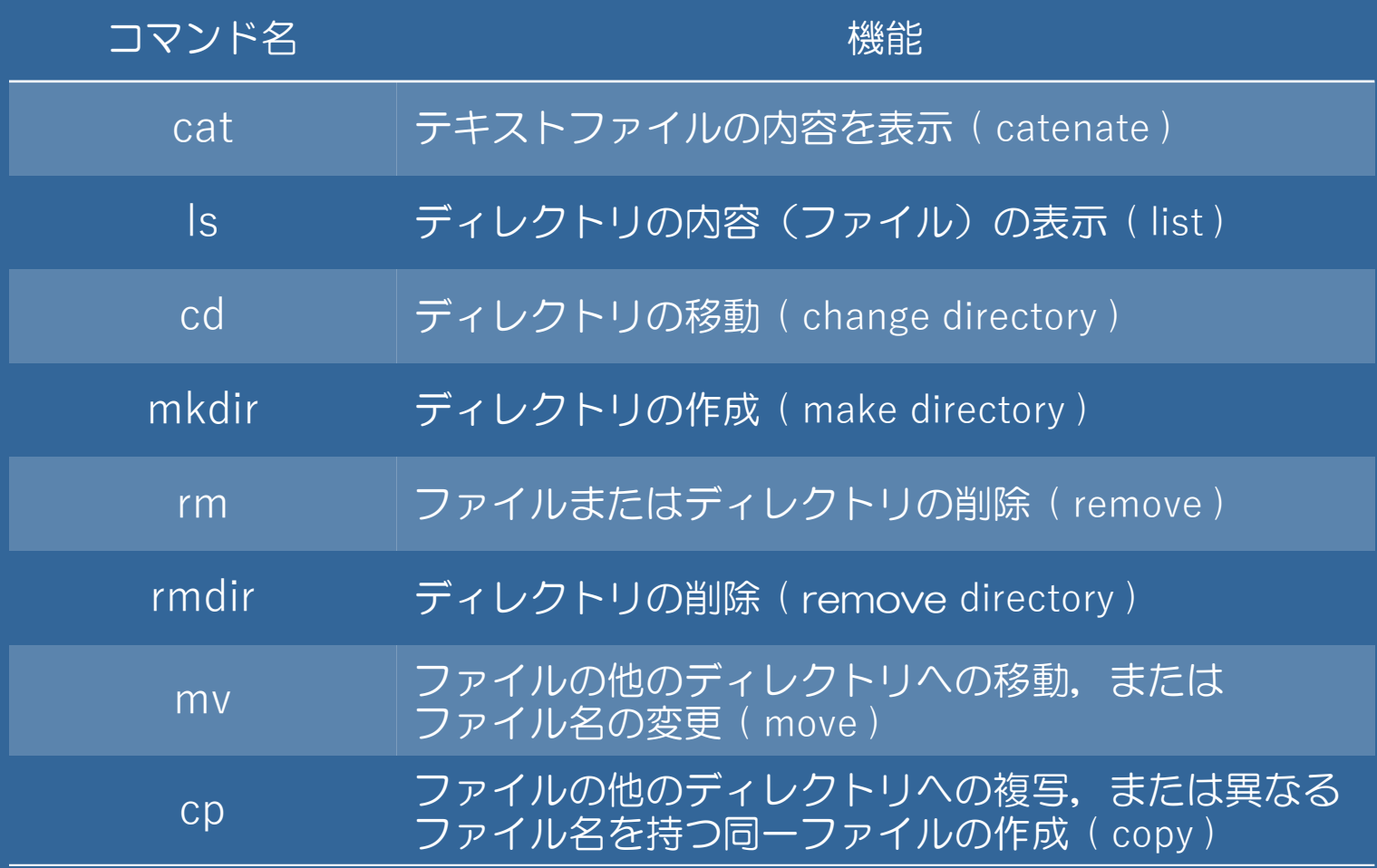

# ファイルシステムについて(1/2)

### ファイルシステムの木構造(1)

#### ディレクトリ=複数のファイルや他のディレクトリを入れておける 箱のようなもの 注:WindowsやMac OSでいうところのフォルダ, しかし、 ディレクトリの呼び名の方が昔からある. "Windowsにパクられた"

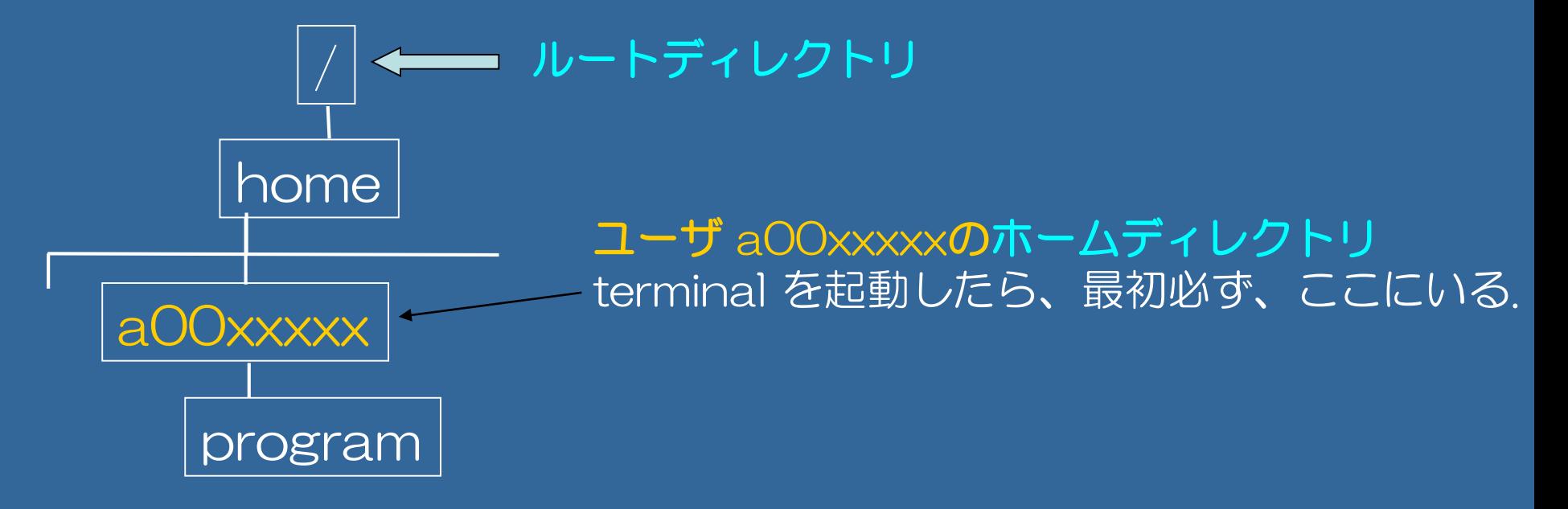

[axxxxxxx~]\$ pwd 2. カレントディレクトリの表示 ( print working directory )

/home/ecsfs1/ecs/a0xx/a00xxxxx ← これを「絶対パス」と呼ぶ

### 絶対パス:/から、あるディレクトリに到達する"最短の" 道筋のこと

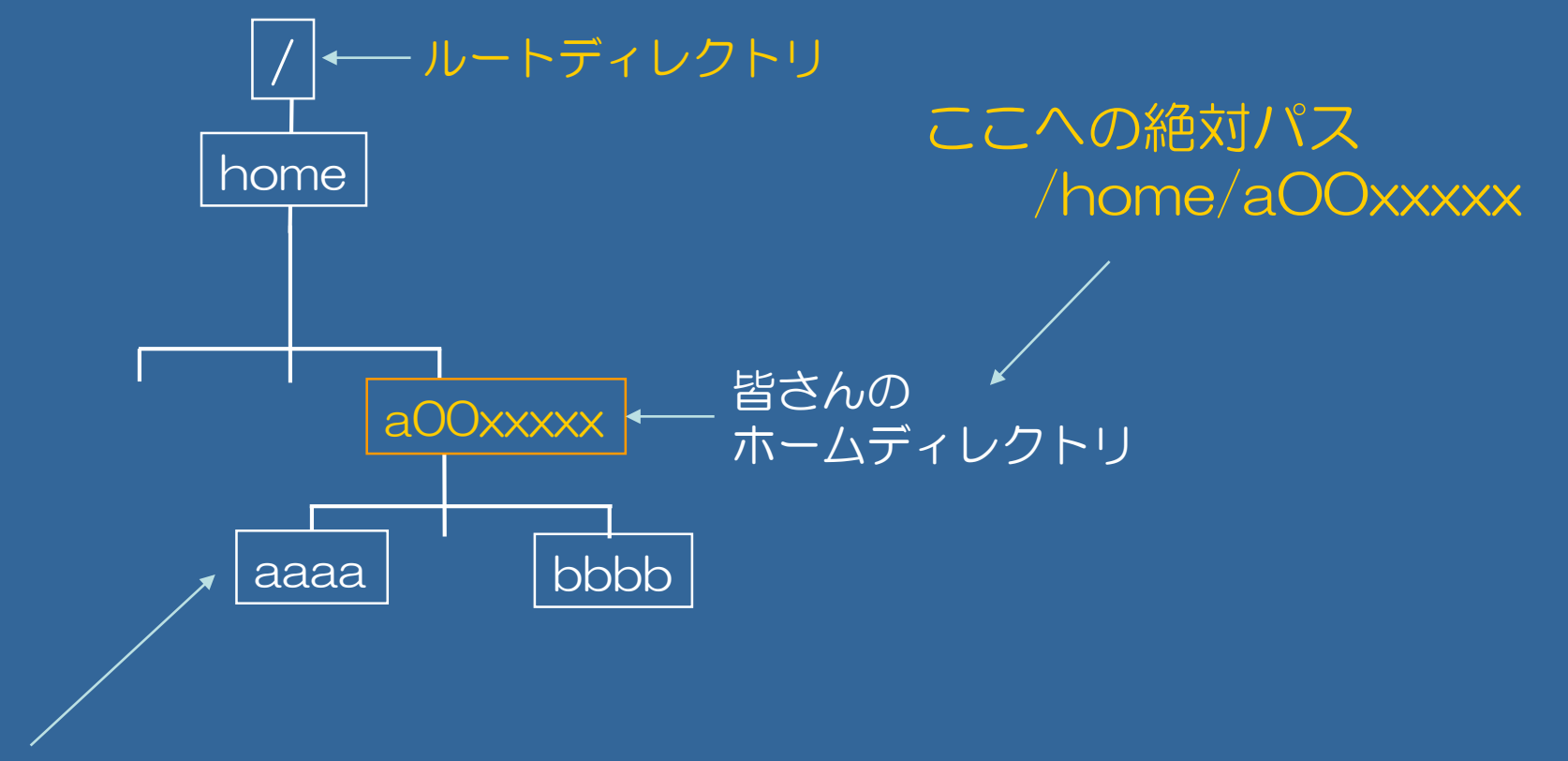

ここへの絶対パス/home/aOOxxxxx/aaaa

### ファイルシステムの木構造(1)

#### ディレクトリ=複数のファイルや他のディレクトリを入れておける箱

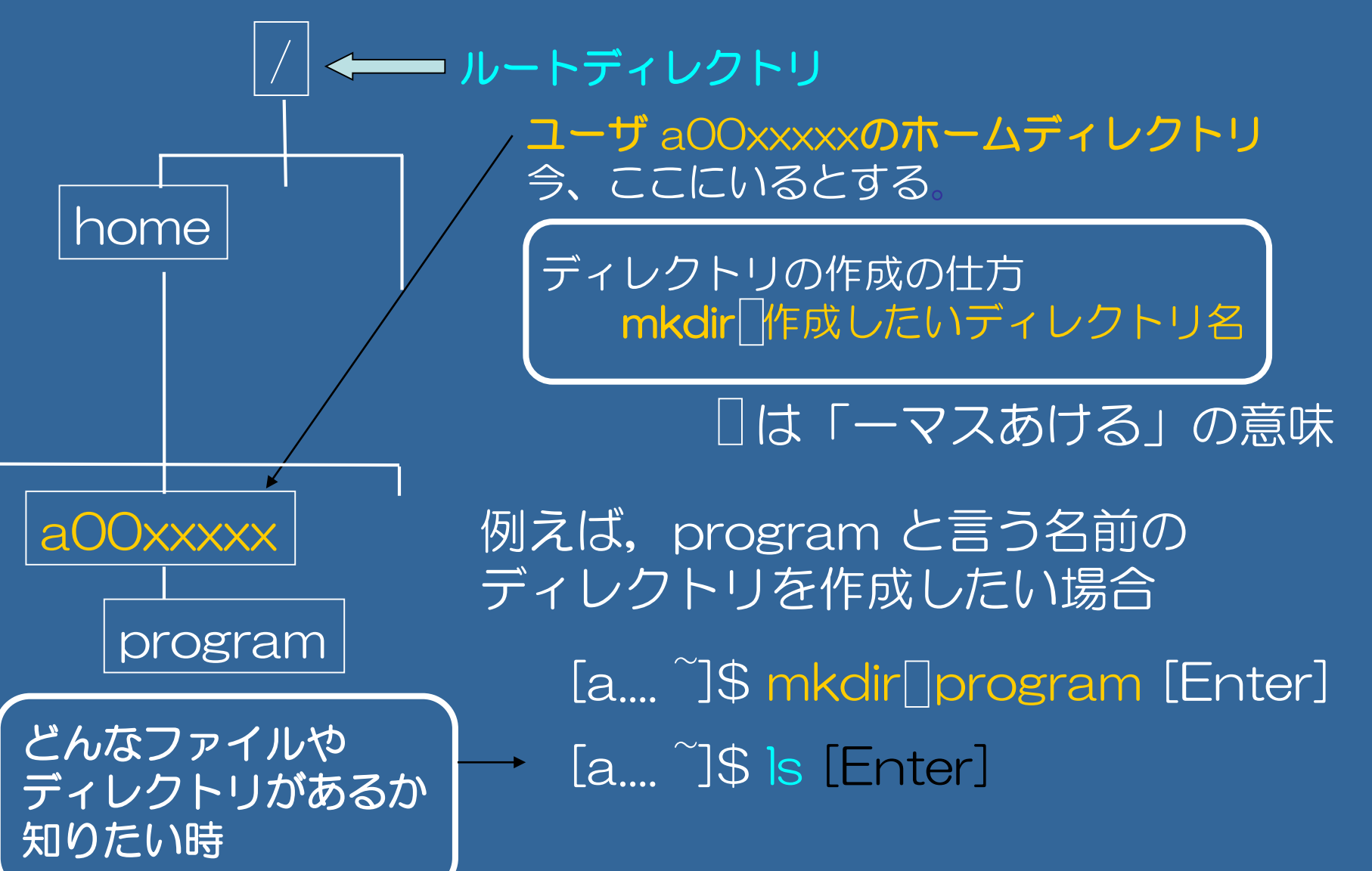

### ファイルシステムの木構造 (2)

#### ディレクトリ=複数のファイルや別のディレクトリを入れておける箱

## ルートディレクトリ ユーザ aOOxxxxxのホームディレクトリ

カレントディレクリの変更(移動) cd 「移動する先のディレクトリ名

例えば, program と言う名前の ディレクトリに移動したい場合

a00xxxxx [a....~]\$ cd program [Enter] [a.... ~]\$ mkdir∏AAAA [Enter] [a....~]\$ mkdir | BBBB [Enter] [a.... ~]\$ ls [Enter]  $[a... -]$ \$ cd [Enter]

ホームディレクトリに移動したい場合

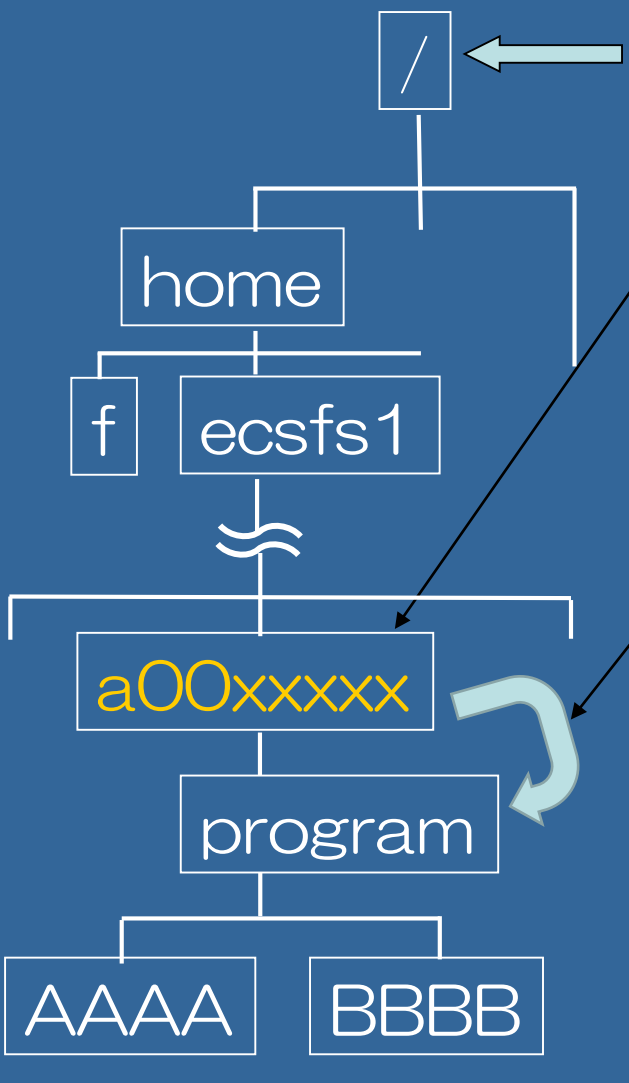

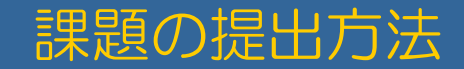

### 学生用メールサービス (Office365) の利用

#### デスクトップ上のショートカット「KUMOI」をダブルクリック

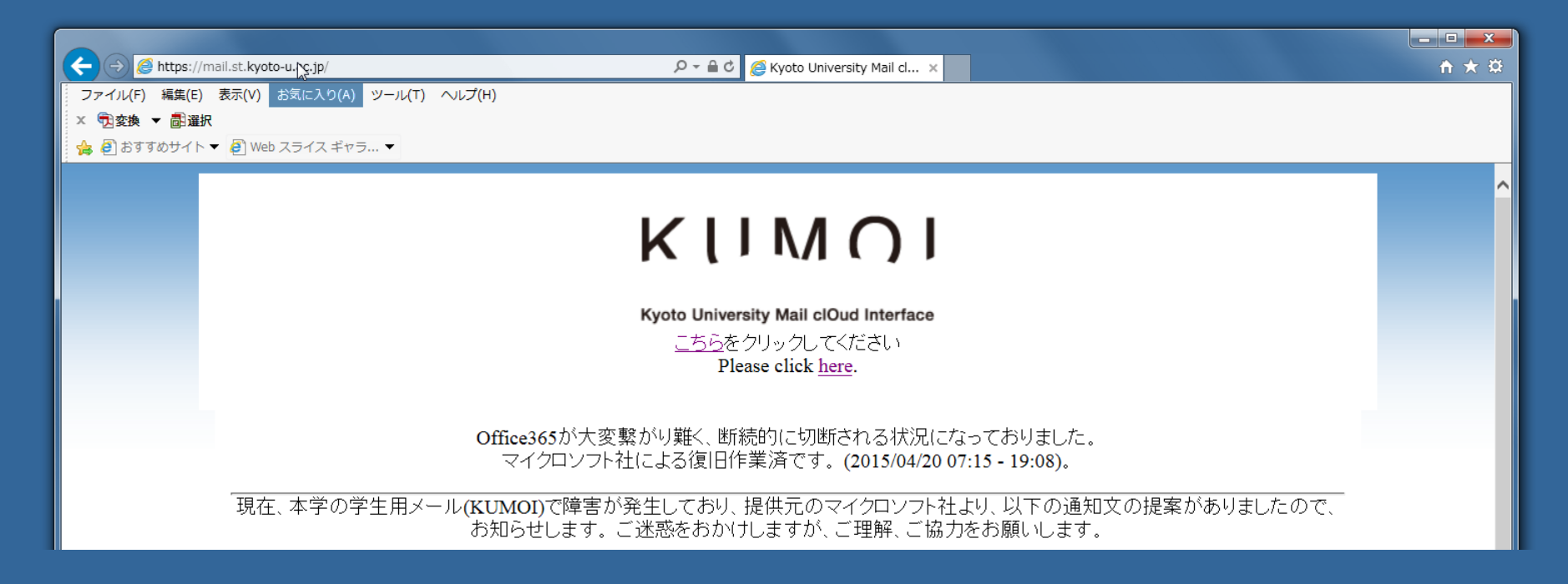

#### ECS-IDおよびパスワード入力によりログインをする

## 本日の課題

#### Word2010によるアンケート入力

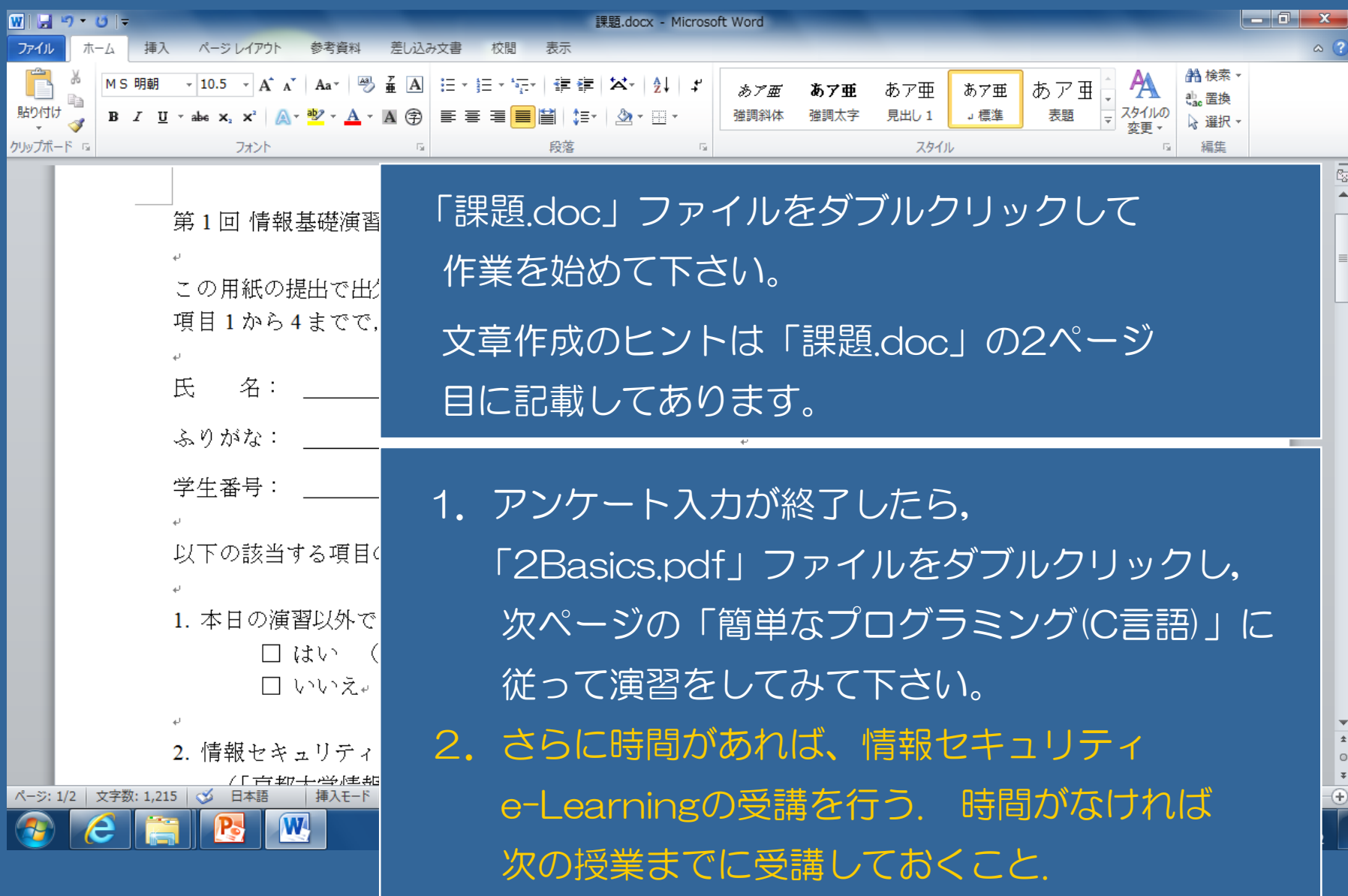

#### 課題の提出方法

#### ページ上部右側の設定ボタン,「メール」の順にクリックする 「設定」ボタン

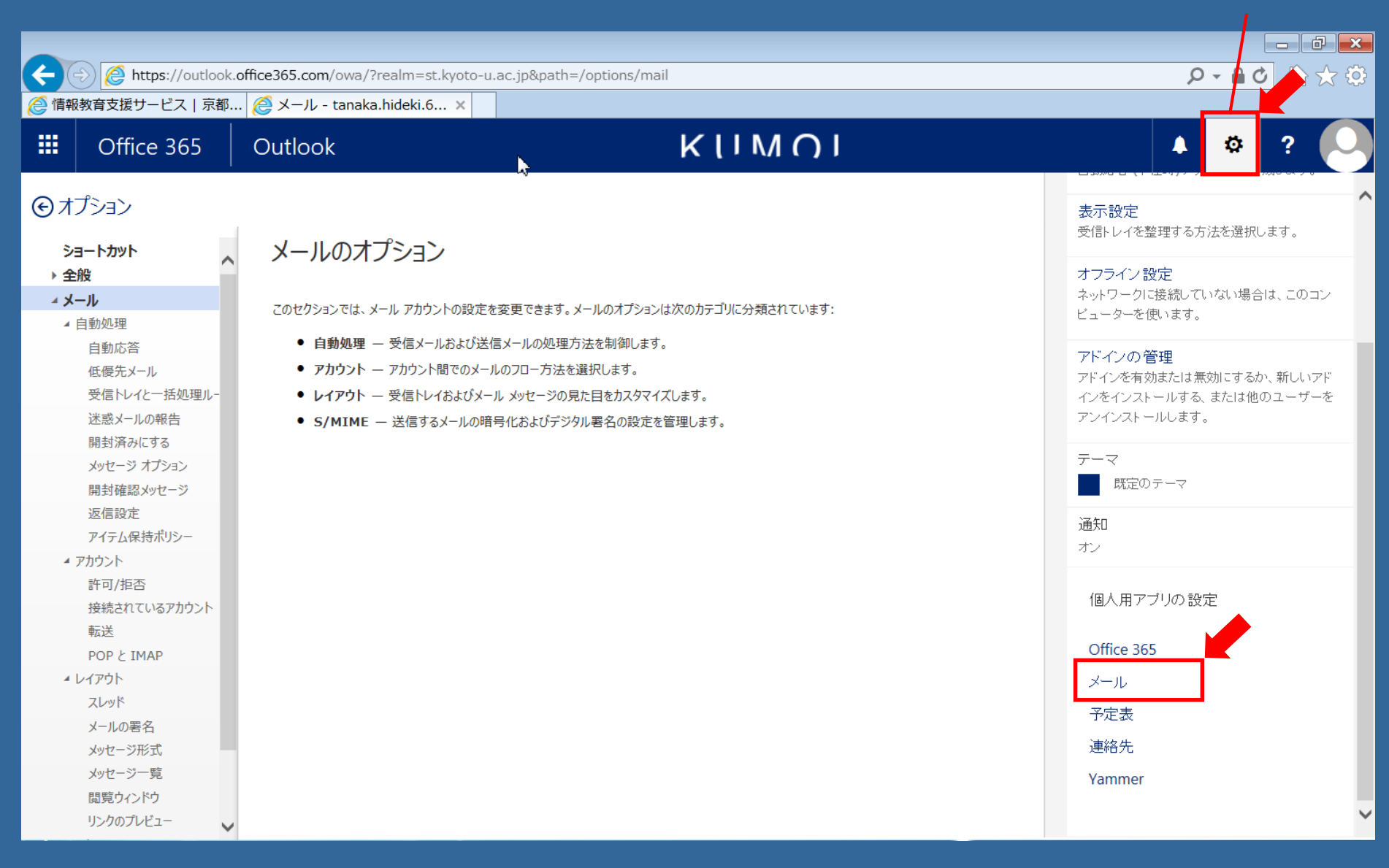

#### 課題の提出方法

•「新規作成」をクリックする

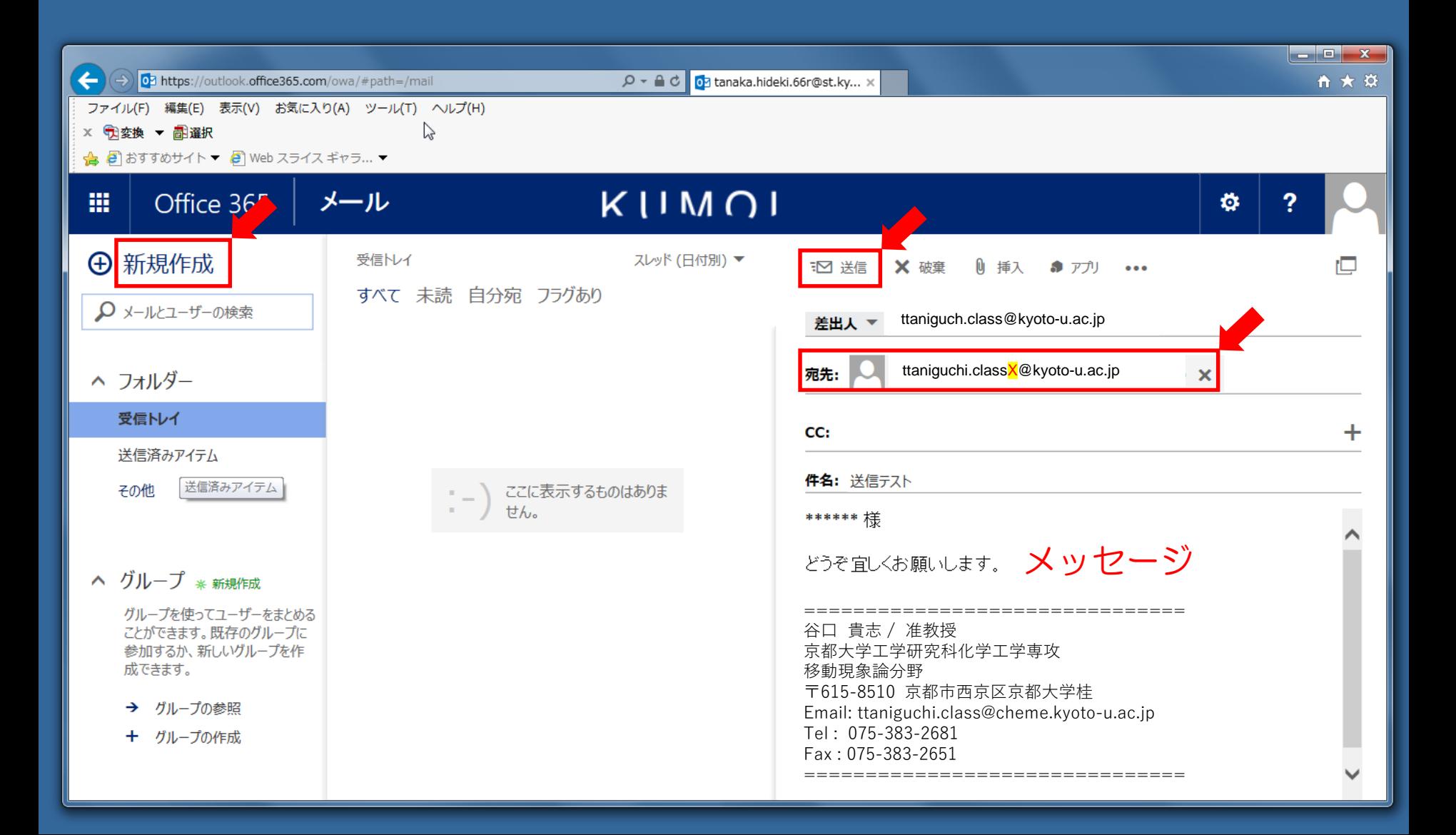

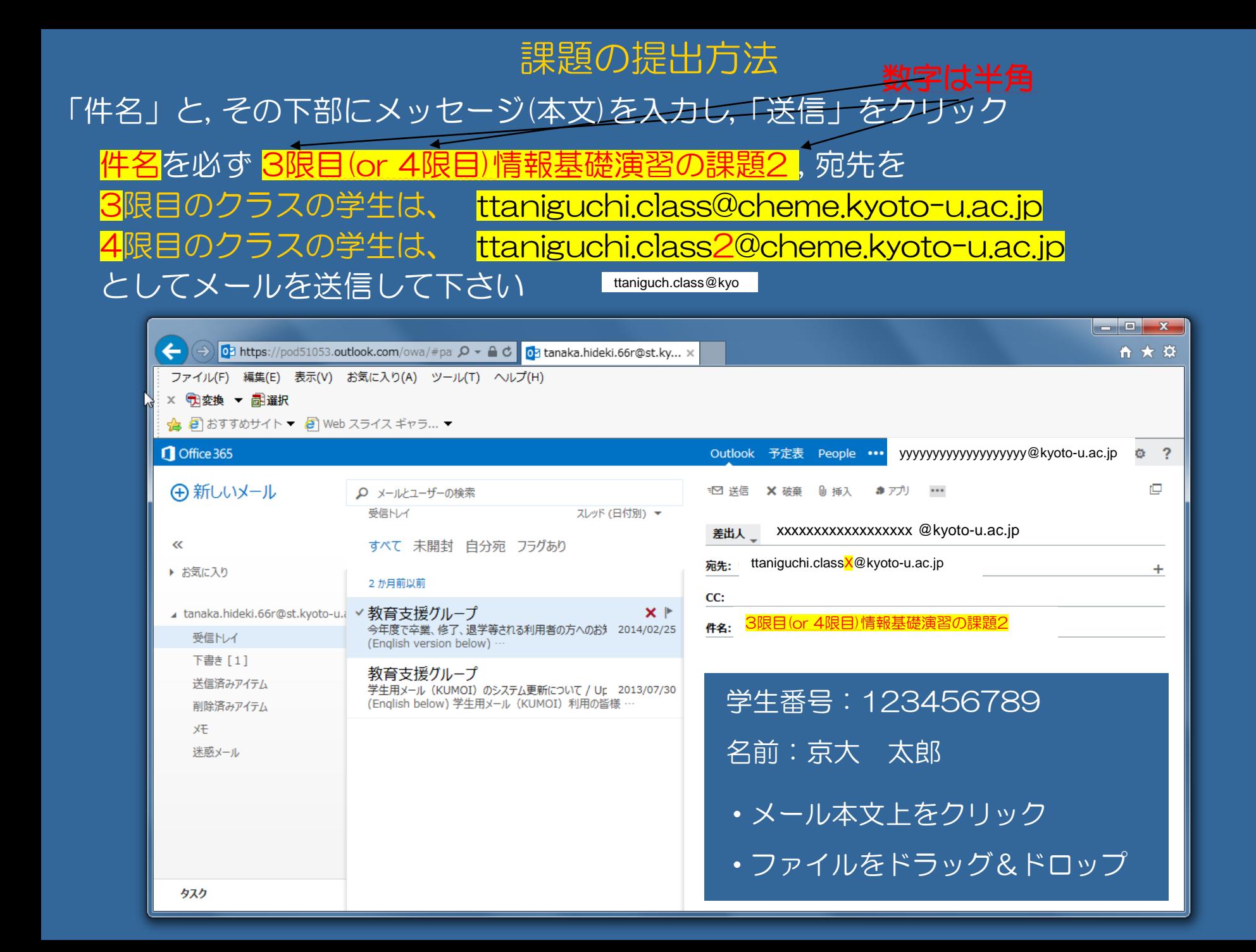

## 簡単なプログラミング(C言語)

```
[axxxxxxx~]$ vi ⊔ test.c ↲
i キーを押し,以下のように入力する。
#include ⊔ <stdio.h> ↲
int ⊔ main ( ) { ↲
int □ i, j = 0;
  for ( i=1; i<=100; i++ ) { \sqcup j = j + i;
    printf ( "j = \%d \ \ \n\lfloor n", j \rfloor; 
   }
  return ⊔ (0) ; ↲
} ↲
Escキーを押し、以下のように入力する。
: wq ↲
[axxxxxxx~]$ gcc ⊔ test.c ↲
[axxxxxx -]$ ./a.out \downarrow# < > ( ) { } ″ ! などは Shift キーを押しながら対応するキーを押します。
                                          ソースコード
                                           (テキストファイル)の
                                          作製
                                          コンパイル
                                          実行
     ∖ (バックスラッシュ)は ¥ キーを押します。
                                            ⊔は半角スペース
```
File Edit View Search Terminal Help

takashi174taniguchi@vdi-gw7nmn-0070:~\$ vi test.c

File Edit View Search Terminal Help

```
#include <stdio.h>
int main()
ſ
        int i=0, j=0;
        for( i=1; i<=100; i++)j=j+i;print(f("j=\%d\n", j);ł
        return(0);"test.c" 11L, 121C
```
Programをかきおえたら Escキーを押し、以下のように入力する。 : wq  $\downarrow$ 

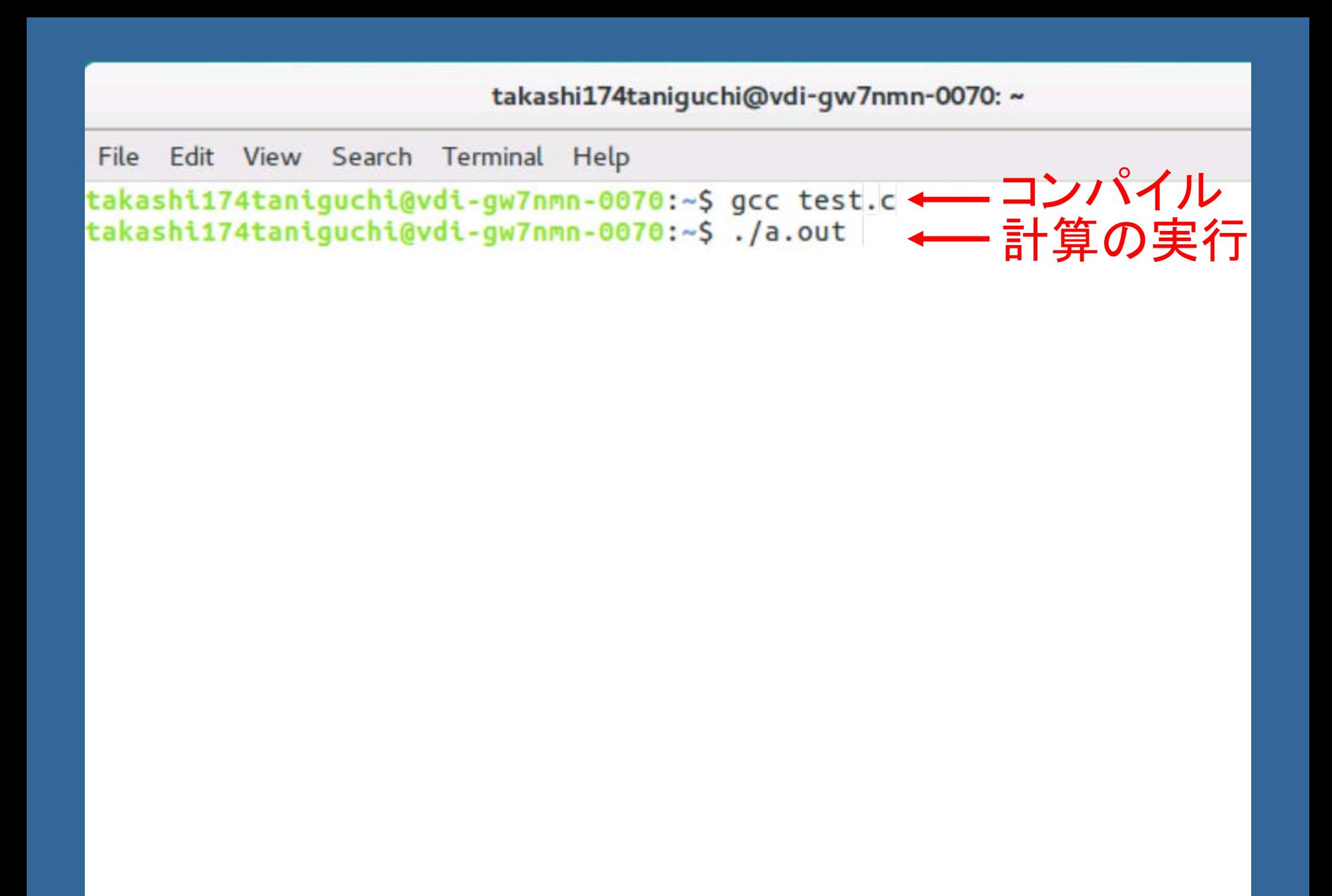

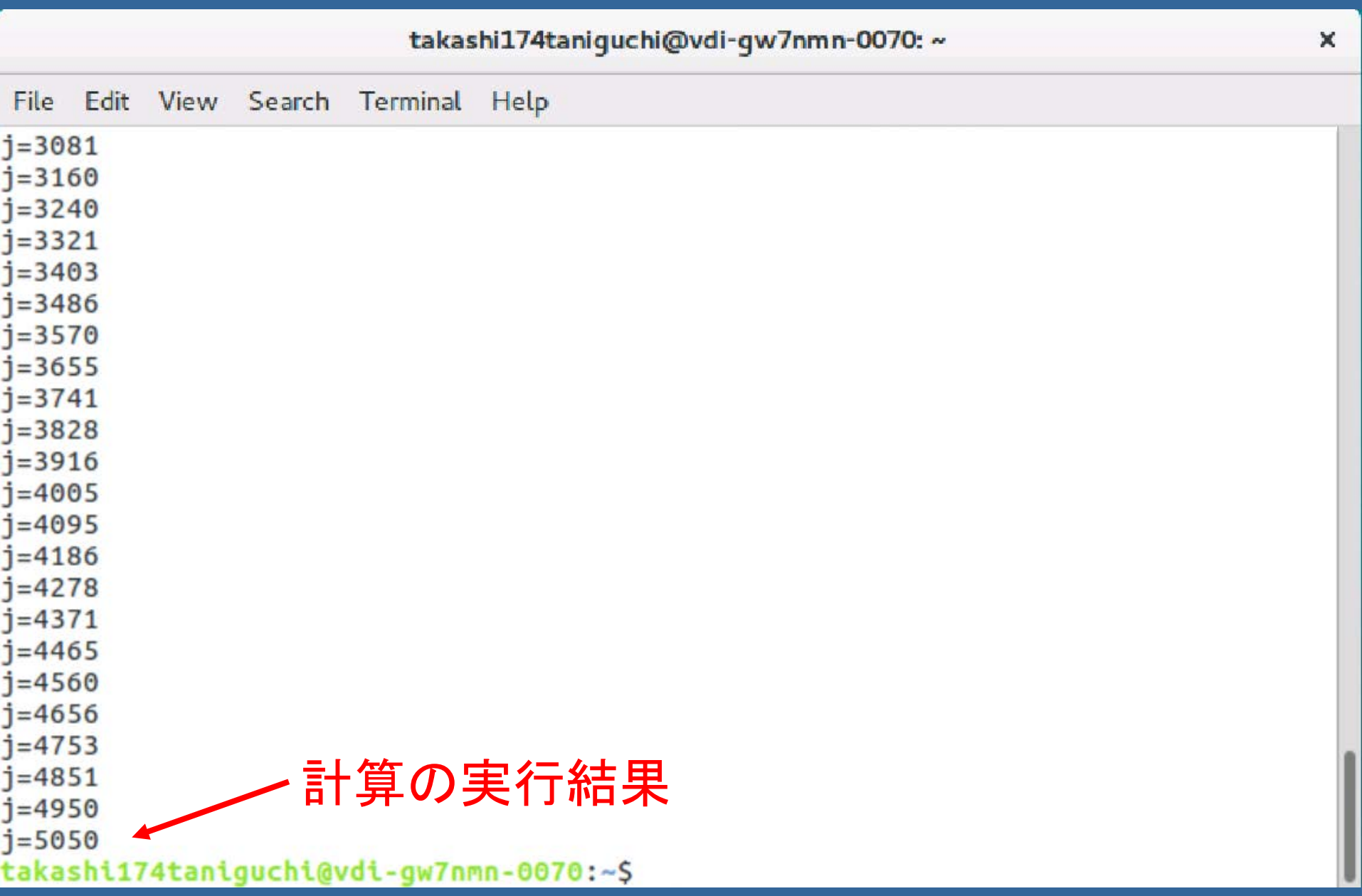

# Linux(Ubuntu)終了

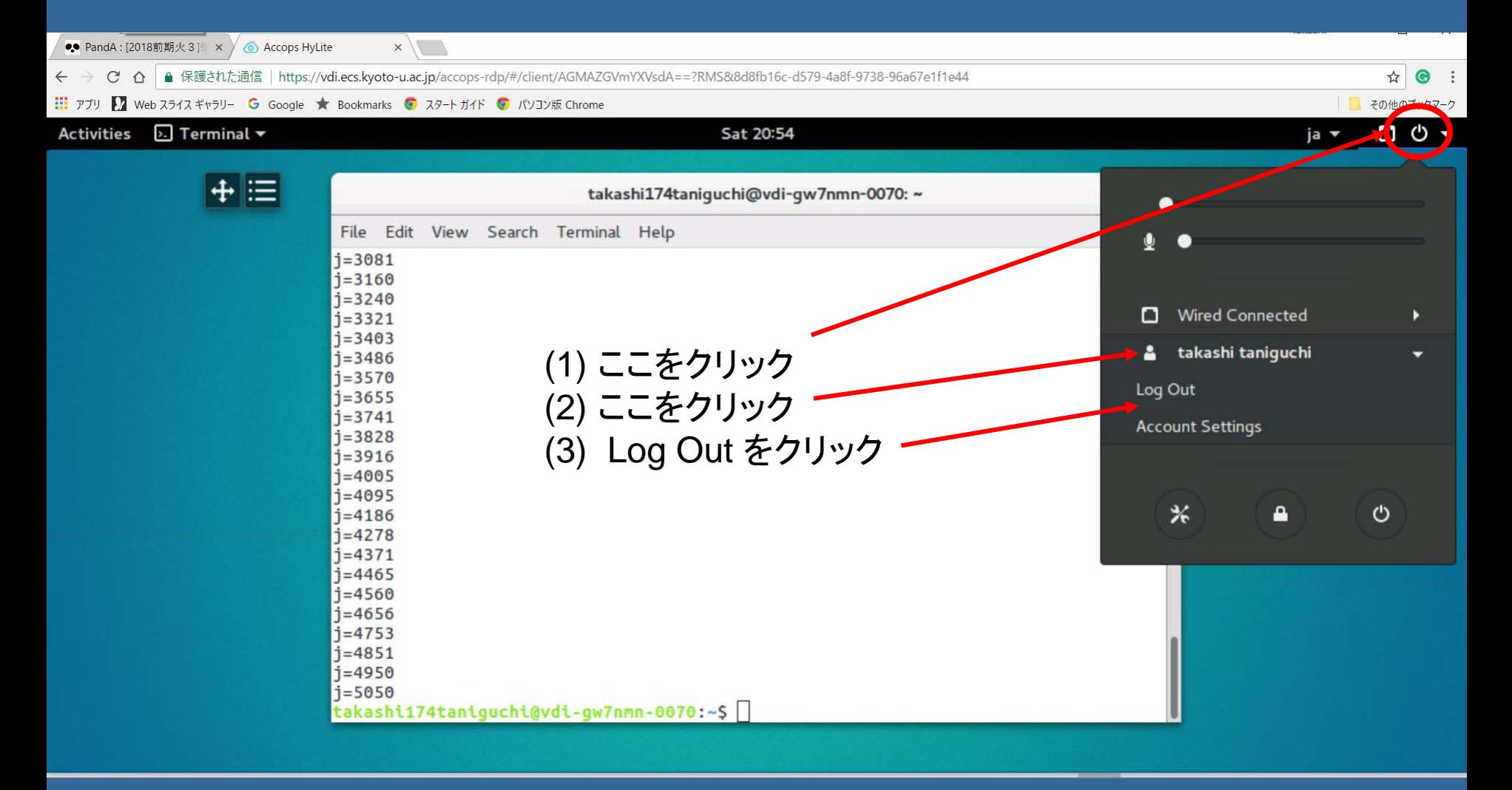

# キーボード 配置図 ブラインドタッチを練習してみましょう 「スタート」→「すべてのプログラム」→ 「ユーティリティー」→「TypTrainer」

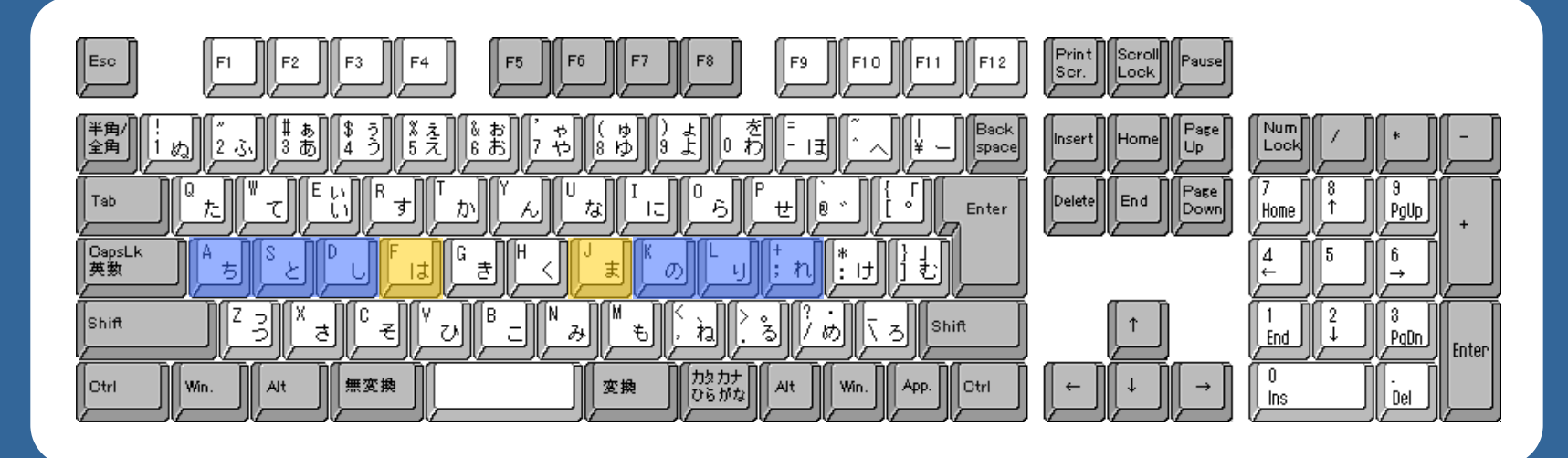

http://www2d.biglobe.ne.jp/~msyk/keyboard/layout/OADG109A.html より

ホームポジション

FとJに左右の人差し指を乗せ,親指以外の 他の指は青色のキーの上に置く

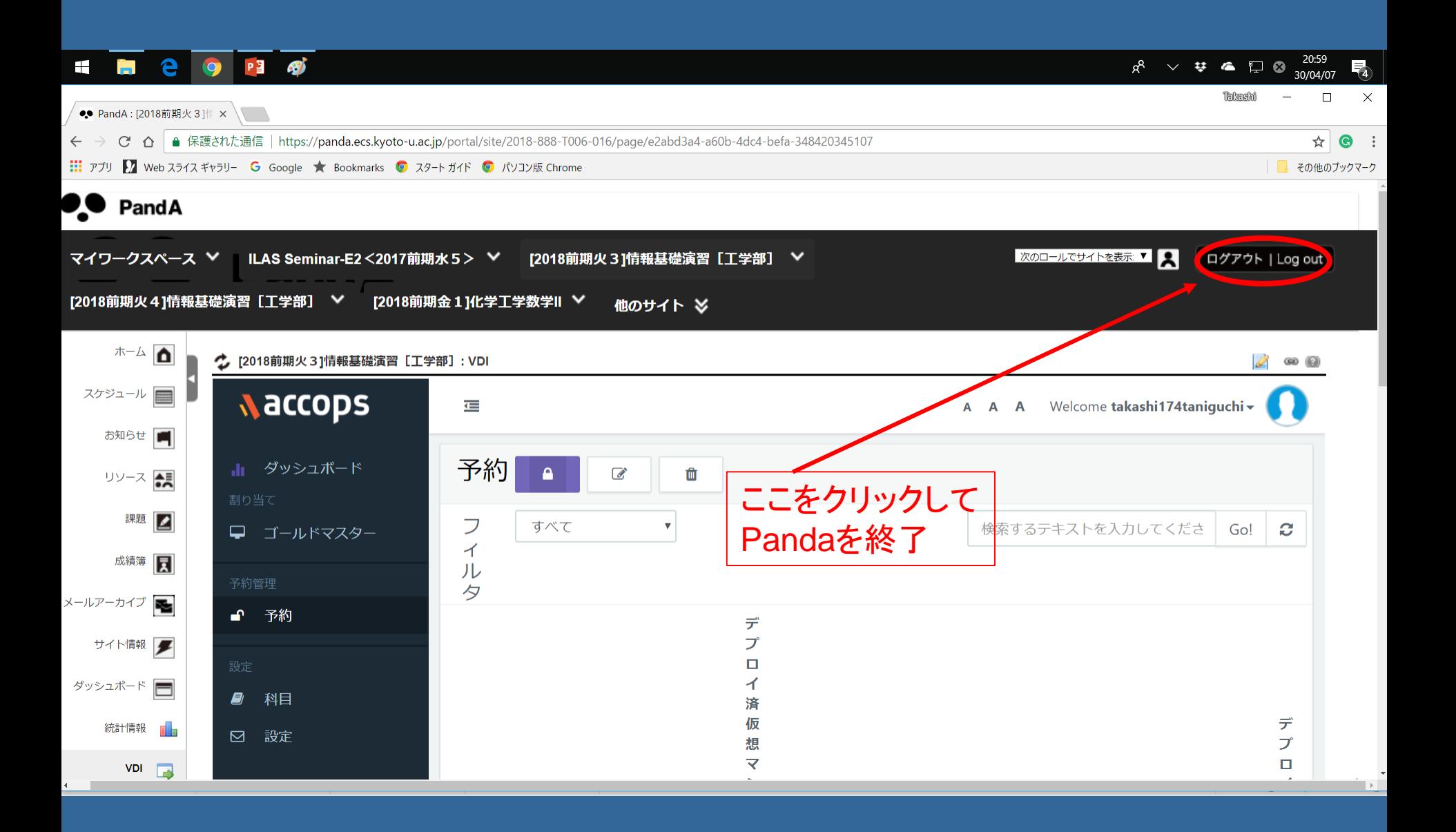

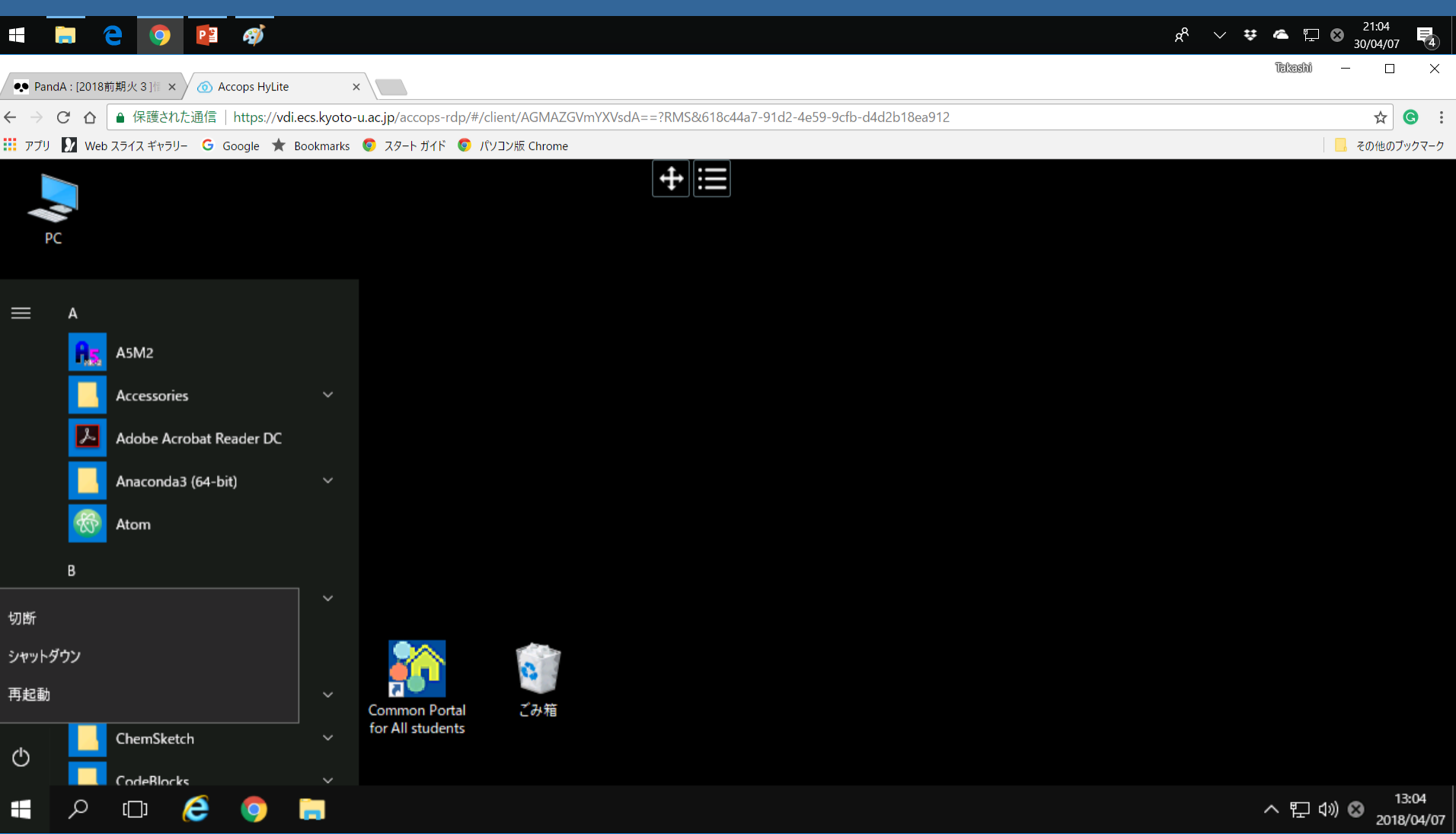

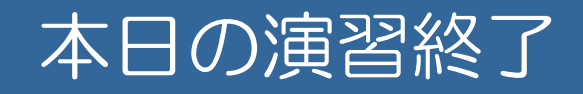

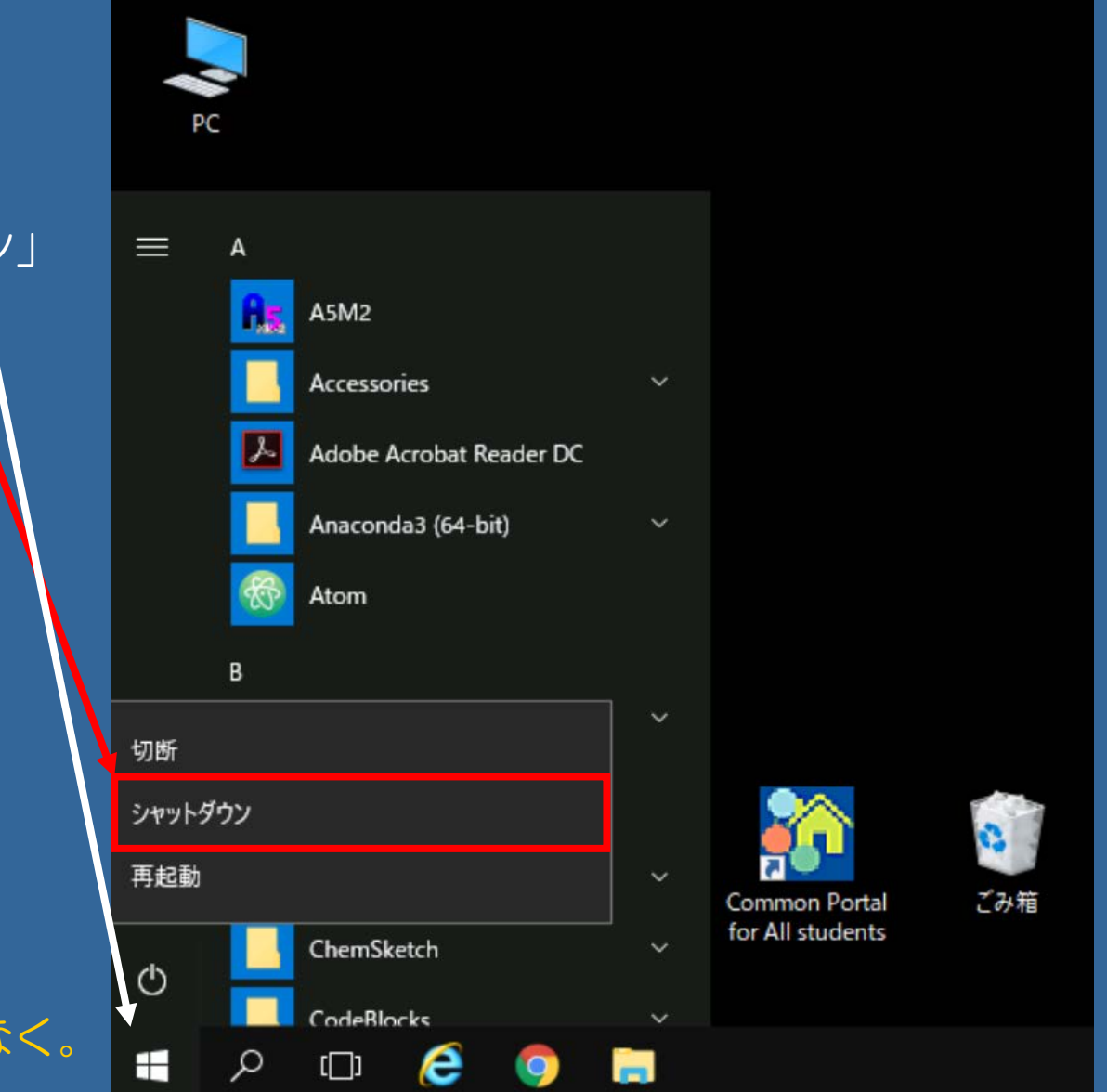

(1) ここをクリック (2) 「シャットダウン」 をクリック ■PC端末の終了

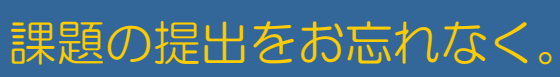